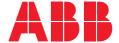

**RELION® PROTECTION AND CONTROL** 

## **615 series ANSI**

# Operation Manual

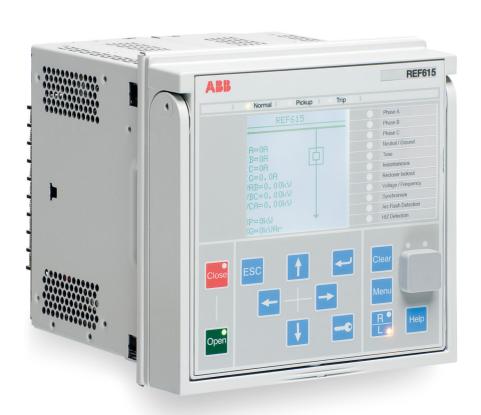

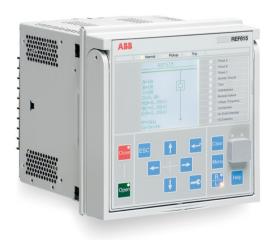

Document ID: 1MAC054853-MB

Issued: 2019-06-07

Revision: B

Product version: 5.0 FP1

© Copyright 2019 ABB. All rights reserved

## Copyright

This document and parts thereof must not be reproduced or copied without written permission from ABB, and the contents thereof must not be imparted to a third party, nor used for any unauthorized purpose.

The software or hardware described in this document is furnished under a license and may be used, copied, or disclosed only in accordance with the terms of such license.

#### **Trademarks**

ABB and Relion are registered trademarks of the ABB Group. All other brand or product names mentioned in this document may be trademarks or registered trademarks of their respective holders.

### Warranty

Please inquire about the terms of warranty from your nearest ABB representative.

www.abb.com/mediumvoltage www.abb.com/substationautomation

### Disclaimer

The data, examples and diagrams in this manual are included solely for the concept or product description and are not to be deemed as a statement of guaranteed properties. All persons responsible for applying the equipment addressed in this manual must satisfy themselves that each intended application is suitable and acceptable, including that any applicable safety or other operational requirements are complied with. In particular, any risks in applications where a system failure and/or product failure would create a risk for harm to property or persons (including but not limited to personal injuries or death) shall be the sole responsibility of the person or entity applying the equipment, and those so responsible are hereby requested to ensure that all measures are taken to exclude or mitigate such risks.

This product has been designed to be connected and communicate data and information via a network interface which should be connected to a secure network. It is the sole responsibility of the person or entity responsible for network administration to ensure a secure connection to the network and to take the necessary measures (such as, but not limited to, installation of firewalls, application of authentication measures, encryption of data, installation of anti virus programs, etc.) to protect the product and the network, its system and interface included, against any kind of security breaches, unauthorized access, interference, intrusion, leakage and/or theft of data or information. ABB is not liable for any such damages and/or losses.

This document has been carefully checked by ABB but deviations cannot be completely ruled out. In case any errors are detected, the reader is kindly requested to notify the manufacturer. Other than under explicit contractual commitments, in no event shall ABB be responsible or liable for any loss or damage resulting from the use of this manual or the application of the equipment.

## Conformity

This product complies with the directive of the Council of the European Communities on the approximation of the laws of the Member States relating to electromagnetic compatibility (EMC Directive 2014/30/EU) and concerning electrical equipment for use within specified voltage limits (Low-voltage directive 2014/35/EU). This conformity is the result of tests conducted by ABB in accordance with the product standards EN 50263 and EN 60255-26 for the EMC directive, and with the product standards EN 60255-1 and EN 60255-27 for the low voltage directive. The product is designed in accordance with the international standards of the IEC 60255 series and ANSI C37.90. This product complies with the UL 508 certification.

## Safety information

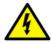

Dangerous voltages can occur on the connectors, even though the auxiliary voltage has been disconnected.

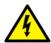

Non-observance can result in death, personal injury or substantial property damage.

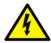

Only a competent electrician is allowed to carry out the electrical installation.

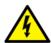

National and local electrical safety regulations must always be followed.

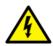

The frame of the protection relay has to be carefully grounded.

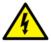

When the plug-in unit has been detached from the case, do not touch the inside of the case. The relay case internals may contain high voltage potential and touching these may cause personal injury.

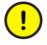

The protection relay contains components which are sensitive to electrostatic discharge. Unnecessary touching of electronic components must therefore be avoided.

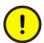

Whenever changes are made in the protection relay, measures should be taken to avoid inadvertent tripping.

## Table of contents

| Section 1 | Introduction                                  | 7  |
|-----------|-----------------------------------------------|----|
|           | This manual                                   | 7  |
|           | Intended audience                             | 7  |
|           | Product documentation                         | 8  |
|           | Product documentation set                     | 8  |
|           | Document revision history                     | 8  |
|           | Related documentation                         | 9  |
|           | Symbols and conventions                       | 9  |
|           | Symbols                                       | 9  |
|           | Document conventions                          | 9  |
|           | Functions, codes and symbols                  | 10 |
| Section 2 | Environmental aspects                         | 17 |
|           | Sustainable development                       | 17 |
|           | Disposal of a protection relay                | 17 |
| Section 3 | 615 series overview                           | 19 |
|           | Overview                                      | 19 |
|           | Local HMI                                     | 19 |
|           | Display                                       | 20 |
|           | LEDs                                          | 22 |
|           | Keypad                                        | 22 |
|           | Local HMI functionality                       | 25 |
|           | Protection and alarm indication               | 25 |
|           | Parameter management                          | 27 |
|           | Front communication                           | 27 |
|           | Web HMI                                       | 28 |
|           | Command buttons                               | 29 |
|           | Authorization                                 | 31 |
|           | Communication                                 | 32 |
|           | Self-healing Ethernet ring                    | 33 |
|           | Ethernet redundancy                           | 34 |
|           | PCM600 tool                                   | 36 |
|           | Connectivity packages                         | 37 |
|           | PCM600 and relay connectivity package version | 37 |
| Section 4 | Using the HMI                                 | 39 |

### Table of contents

| Us | sing the local HMI                          | .39 |
|----|---------------------------------------------|-----|
|    | Logging in                                  | 39  |
|    | Logging out                                 | .41 |
|    | Turning the display backlight on            | 41  |
|    | Selecting local or remote use               | 42  |
|    | Identifying the device                      | .42 |
|    | Adjusting the display contrast              | .43 |
|    | Changing the local HMI language             | 44  |
|    | Changing display symbols                    | .44 |
|    | Navigating in the menu                      | .45 |
|    | Menu structure                              | .45 |
|    | Scrolling the display                       | .45 |
|    | Changing the default view                   | 46  |
|    | Viewing single-line diagram                 | .46 |
|    | Changing single-line diagram symbol formats | .48 |
|    | Browsing setting values                     | .48 |
|    | Editing values                              | 49  |
|    | Editing numerical values                    | .50 |
|    | Editing string values                       | 52  |
|    | Editing enumerated values                   | .52 |
|    | Committing settings                         | 52  |
|    | Clearing and acknowledging                  | 53  |
|    | Using the local HMI help                    | .54 |
| Us | sing the Web HMI                            | .54 |
|    | Logging in                                  | 55  |
|    | Logging out                                 | .55 |
|    | Identifying device                          | .56 |
|    | Navigating in menus                         | 56  |
|    | Menu structure                              | .57 |
|    | Selecting single-line diagram               | .58 |
|    | Showing parameters                          | .59 |
|    | Editing values                              | 62  |
|    | Committing settings                         | 65  |
|    | Clearing and acknowledging                  | 67  |
|    | Selecting programmable LEDs view            | .69 |
|    | Selecting event view                        | .70 |
|    | Selecting DFR records view                  | 72  |
|    | Uploading DFR records                       | .73 |
|    | Triggering DFR recorder manually            | 74  |
|    | Deleting DFR records                        | .74 |

|           | Selecting phasor diagrams                      | 75  |
|-----------|------------------------------------------------|-----|
|           | Selecting fault records                        | 79  |
|           | Exporting report summary                       | 81  |
|           | Using Web HMI help                             | 82  |
| Section 5 | Protection relay operation                     | 85  |
|           | Normal operation                               | 85  |
|           | Disturbance identification                     | 85  |
|           | DFR recording triggering                       | 86  |
|           | DFR record analysis                            | 86  |
|           | DFR reports                                    | 86  |
|           | Relay self-supervision                         | 87  |
|           | Relay parametrization                          | 87  |
|           | Settings for relay functionality               | 87  |
|           | Settings for different operating conditions    | 88  |
| Section 6 | Operating procedures                           | 89  |
|           | Monitoring                                     | 89  |
|           | Indications                                    | 89  |
|           | Monitoring indication messages                 | 89  |
|           | Monitoring an internal relay fault             | 90  |
|           | Monitoring condition monitoring data           | 91  |
|           | Measured and calculated values                 | 91  |
|           | Measured values                                | 91  |
|           | Using the local HMI for monitoring             | 93  |
|           | Recorded data                                  | 93  |
|           | Creating digital fault records                 | 94  |
|           | Monitoring DFR data                            | 94  |
|           | Controlling and uploading of DFR recorder data | 95  |
|           | Monitoring fault records                       | 95  |
|           | Monitoring events                              | 96  |
|           | Monitoring and uploading load profile record   | 97  |
|           | Remote monitoring                              | 97  |
|           | Monitoring protection relays remotely          | 97  |
|           | Controlling                                    | 98  |
|           | Controlling via the control menu               | 98  |
|           | Controlling with single-line diagram           |     |
|           | Resetting protection relay                     | 101 |
|           | Clearing and acknowledging via the local HMI   | 101 |
|           | Changing protection relay functionality        |     |
|           | Defining the setting group                     | 102 |

|           | Activating a setting group                              | 102       |
|-----------|---------------------------------------------------------|-----------|
|           | Copying a setting group                                 | 103       |
|           | Browsing and editing setting group values               | 104       |
|           | Activating programmable LEDs                            | 106       |
|           | Setting autoscroll delay                                | 106       |
| Section 7 | Troubleshooting                                         | 109       |
|           | Fault tracing                                           | 109       |
|           | Identifying hardware errors                             | 109       |
|           | Identifying runtime errors                              | 109       |
|           | Identifying communication errors                        | 109       |
|           | Checking front communication link operation             | 110       |
|           | Checking time synchronization                           | 110       |
|           | Running the display test                                | 110       |
|           | Indication messages                                     | 110       |
|           | Internal faults                                         | 110       |
|           | Warnings                                                | 113       |
|           | Correction procedures                                   | 115       |
|           | Rebooting the software                                  | 115       |
|           | Restoring factory settings                              | 115       |
|           | Setting passwords                                       | 116       |
|           | Identifying relay application problems                  | 116       |
|           | Inspecting wiring                                       | 116       |
|           | Sample data interruptions                               | 117       |
| Section 8 | Commissioning                                           | 119       |
|           | Commissioning checklist                                 |           |
|           | Checking the installation                               | 120       |
|           | Checking power supply                                   | 120       |
|           | Checking CT circuits                                    |           |
|           | Checking VT circuits                                    | 121       |
|           | Checking binary input and output circuits               |           |
|           | Checking binary input circuits                          | 121       |
|           | Checking binary output circuits                         | 122       |
|           | Checking optical connections                            | 122       |
|           | Authorizations                                          | 122       |
|           | User authorization                                      | 122       |
|           | Setting protection relay and communication              | 123       |
|           | Setting the communication between protection relays and | PCM600123 |
|           | Communication link options between PCM600 and pro       | tection   |
|           | relavs                                                  | 124       |

| Section 9 | Glossary                                               | 149 |
|-----------|--------------------------------------------------------|-----|
|           | ABB Product Data Registration                          | 147 |
|           | Selecting the IED blocked or IED test and blocked mode | 146 |
|           | Selecting the internal fault test                      | 145 |
|           | Testing functions                                      | 145 |
|           | Testing the digital I/O interface                      | 144 |
|           | Selecting the test mode                                | 144 |
|           | Testing protection relay operation                     | 143 |
|           | Configuring analog inputs                              | 143 |
|           | Defining DFR channel settings                          | 143 |
|           | Relay parametrization                                  | 142 |
|           | Defining setting groups                                | 139 |
|           | Setting protection relay parameters                    | 139 |
|           | Setting the system time and time synchronization       | 137 |
|           | Changing the default view                              | 137 |
|           | Changing display symbols                               | 137 |
|           | Adjusting the display contrast                         | 136 |
|           | Changing the local HMI language                        | 136 |
|           | Setting the local HMI                                  | 136 |
|           | Communication checklist                                | 135 |
|           | Connecting jumper connectors                           |     |
|           | Setting communication protocol parameters              | 134 |
|           | Defining serial port settings                          | 134 |
|           | Defining Ethernet port settings                        | 134 |
|           | Serial link diagnostics and monitoring                 | 131 |
|           | Serial communication ports and drivers                 | 130 |
|           | Communication settings                                 | 129 |
|           | Setting communication parameters                       | 124 |

## Section 1 Introduction

### 1.1 This manual

The operation manual contains instructions on how to operate the protection relay once it has been commissioned. The manual provides instructions for monitoring, controlling and setting the relay. The manual also describes how to identify disturbances and how to view calculated and measured power grid data to determine the cause of a fault.

### 1.2 Intended audience

This manual addresses the operator who operates the protection relay frequently.

The operator must be trained in and have a basic knowledge of how to operate protection equipment. The manual contains terms and expressions commonly used to describe this kind of equipment.

## 1.3 Product documentation

### 1.3.1 Product documentation set

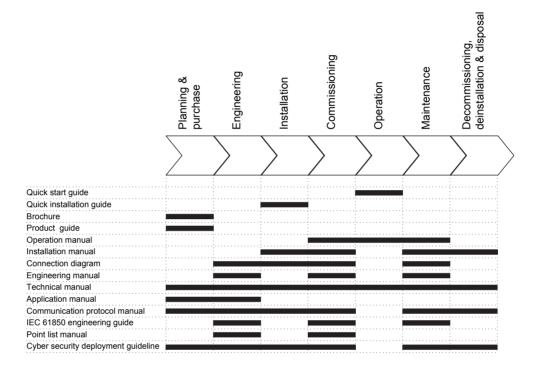

Figure 1: The intended use of documents during the product life cycle

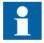

Product series- and product-specific manuals can be downloaded from the ABB Web site <a href="http://www.abb.com/relion">http://www.abb.com/relion</a>.

### 1.3.2 Document revision history

| Document revision/date | Product series version | History         |
|------------------------|------------------------|-----------------|
| A/2018-02-26           | 5.0 FP1                | First release   |
| B/2019-06-07           | 5.0 FP1                | Content updated |

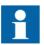

Download the latest documents from the ABB Web site <a href="http://www.abb.com/substationautomation">http://www.abb.com/substationautomation</a>.

### 1.3.3 Related documentation

Product series- and product-specific manuals can be downloaded from the ABB Web site <a href="http://www.abb.com/substationautomation">http://www.abb.com/substationautomation</a>.

## 1.4 Symbols and conventions

### 1.4.1 Symbols

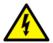

The electrical warning icon indicates the presence of a hazard which could result in electrical shock.

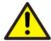

The warning icon indicates the presence of a hazard which could result in personal injury.

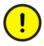

The caution icon indicates important information or warning related to the concept discussed in the text. It might indicate the presence of a hazard which could result in corruption of software or damage to equipment or property.

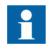

The information icon alerts the reader of important facts and conditions.

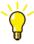

The tip icon indicates advice on, for example, how to design your project or how to use a certain function.

Although warning hazards are related to personal injury, it is necessary to understand that under certain operational conditions, operation of damaged equipment may result in degraded process performance leading to personal injury or death. Therefore, comply fully with all warning and caution notices.

### 1.4.2 Document conventions

A particular convention may not be used in this manual.

- Abbreviations and acronyms are spelled out in the glossary. The glossary also contains definitions of important terms.
- Push button navigation in the LHMI menu structure is presented by using the push button icons.
  - To navigate between the options, use  $\uparrow \uparrow$  and  $\downarrow \downarrow$ .
- Menu paths are presented in bold. Select **Main menu/Settings**.
- WHMI menu names are presented in bold. Click **Information** in the WHMI menu structure.
- LHMI messages are shown in Courier font.
   To save the changes in nonvolatile memory, select Yes and press
- Parameter names are shown in italics.

  The function can be enabled and disabled with the *Operation* setting.
- Parameter values are indicated with quotation marks.
   The corresponding parameter values are "Enabled" and "Disabled".
- Input/output messages and monitored data names are shown in Courier font. When the function picks up, the PICKUP output is set to TRUE.
- Dimensions are provided both in inches and mm. If it is not specifically mentioned, the dimension is in mm.
- This document assumes that the parameter setting visibility is "Advanced".

### 1.4.3 Functions, codes and symbols

All available functions are listed in the table. All of them may not be applicable to all products.

Table 1: Functions included in the relays

| Function                                                | IEC 61850 | IEC 61850 IEC 60617 | ANSI/C37.2-2008 |          |          |          |             |
|---------------------------------------------------------|-----------|---------------------|-----------------|----------|----------|----------|-------------|
|                                                         |           |                     | RED615          | REF615   | REG615   | REM615   | RET615      |
| Protection                                              |           | •                   | '               | •        | •        | <u> </u> | <u> </u>    |
| Three-phase non-                                        | PHLPTOC1  | 3l> (1)             |                 | 51P-1    | 51P-1    | 51P      | 51P (1)     |
| directional overcurrent protection, low stage           | PHLPTOC2  | 3I> (2)             |                 | 51P-2    |          |          | 51P (2)     |
| Three-phase non-                                        | PHHPTOC1  | 3l>> (1)            |                 | 50P-1    | 50P-1    | 50P-1    | 50P-1 (1)   |
| directional overcurrent protection, high stage          | PHHPTOC2  | 3l>> (2)            |                 | 50P-2    |          | 50P-2    | 50P-1 (2)   |
| Three-phase non-                                        | PHIPTOC1  | 3l>>> (1)           | 50P-3           | 50P-3    | 50P-3    | 50P-3    | 50P-3 (1)   |
| directional overcurrent protection, instantaneous stage | PHIPTOC2  | 3l>>> (2)           |                 |          |          |          | 50P-3 (2)   |
| Three-phase directional                                 | DPHLPDOC1 | 3l> -> (1)          | 67/51P-1        | 67/51P-1 | 67/51P-1 |          | 67/51P-1(2) |
| overcurrent protection, low stage                       | DPHLPDOC2 | 3l> -> (2)          | 67/51P-2        | 67/51P-2 |          |          | 67/51P-2(2) |
| Three-phase directional                                 | DPHHPDOC1 | 3l>> -> (1)         | 67/50P-1        | 67/50P-1 | 67/50P-1 |          |             |
| overcurrent protection, high stage                      | DPHHPDOC2 | 3 >> -> (2)         |                 | 67/50P-2 |          |          |             |

| Function                                                    | IEC 61850 | IEC 60617       | ANSI/C37.2-2008 |          |          |        |              |  |
|-------------------------------------------------------------|-----------|-----------------|-----------------|----------|----------|--------|--------------|--|
|                                                             |           |                 | RED615          | REF615   | REG615   | REM615 | RET615       |  |
| Three-phase voltage-<br>dependent overcurrent<br>protection | PHPVOC1   | 3I(U)> (1)      |                 |          | 51V      |        |              |  |
| Non-directional ground-                                     | EFLPTOC1  | lo> (1)         |                 | 51G      |          | 51G    |              |  |
| fault protection, low stage                                 | EFLPTOC2  | lo> (2)         |                 | 51N-1    |          |        | 51N (2)      |  |
| Non-directional ground-                                     | EFHPTOC1  | lo>> (1)        | 50G-1           | 50G-1    | 50G-1    | 50G-1  |              |  |
| fault protection, high stage                                | EFHPTOC2  | lo>> (2)        |                 | 50G-2    |          | 50G-2  | 50G-2 (2)    |  |
|                                                             | EFHPTOC3  | lo>> (3)        |                 | 50N-1    |          |        |              |  |
|                                                             | EFHPTOC4  | lo>> (4)        |                 | 50N-2    |          |        |              |  |
| Non-directional ground-                                     | EFIPTOC1  | lo>>> (1)       |                 | 50G-3    |          |        |              |  |
| fault protection, instantaneous stage                       | EFIPTOC2  | lo>>> (2)       |                 | 50N-3    |          |        |              |  |
| Directional ground-fault                                    | DEFLPDEF1 | lo> -> (1)      | 67/51N-1        | 67/51N-1 | 67/51N-1 | 67/51N | 67/51N-1 (2) |  |
| protection, low stage                                       | DEFLPDEF2 | lo> -> (2)      | 67/51N-2        | 67/51N-2 | 67/51N-2 |        | 67/51N-2 (2) |  |
| Directional ground-fault                                    | DEFHPDEF1 | lo>> -> (1)     | 67/50N-1        | 67/50N-1 | 67/50N-1 |        |              |  |
| protection, high stage                                      | DEFHPDEF2 | lo>> -> (2)     |                 | 67/50N-2 |          |        |              |  |
| Admittance-based ground-                                    | EFPADM1   | Yo> -> (1)      | 21YN-1          | 21YN-1   |          |        |              |  |
| fault protection                                            | EFPADM2   | Yo> -> (2)      | 21YN-2          | 21YN-2   |          |        |              |  |
|                                                             | EFPADM3   | Yo> -> (3)      | 21YN-3          | 21YN-3   |          |        |              |  |
| Wattmetric-based ground-                                    | WPWDE1    | Po> -> (1)      | 32N-1           | 32N-1    |          |        |              |  |
| fault protection                                            | WPWDE2    | Po> -> (2)      | 32N-2           | 32N-2    |          |        |              |  |
|                                                             | WPWDE3    | Po> -> (3)      | 32N-3           | 32N-3    |          |        |              |  |
| Transient/intermittent ground-fault protection              | INTRPTEF1 | lo> -> IEF (1)  | 67NIEF          | 67NIEF   |          |        |              |  |
| Harmonics-based ground-<br>fault protection                 | HAEFPTOC1 | lo>HA (1)       | 51NHA           | 51NHA    |          |        |              |  |
| Negative-sequence                                           | NSPTOC1   | 12> (1)         | 46-1            | 46-1     |          |        | 46 (1)       |  |
| overcurrent protection                                      | NSPTOC2   | 12> (2)         | 46-2            | 46-2     |          |        | 46 (2)       |  |
| Phase discontinuity protection                              | PDNSPTOC1 | 12/11> (1)      | 46PD            | 46PD     |          |        |              |  |
| Residual overvoltage                                        | ROVPTOV1  | Uo> (1)         | 59G             | 59G      | 59G      | 59G-1  | 59G (1)      |  |
| protection                                                  | ROVPTOV2  | Uo> (2)         | 59N-1           | 59N-1    | 59N-1    | 59N-1  | 59N (1)      |  |
|                                                             | ROVPTOV3  | Uo> (3)         | 59N-2           | 59N-2    |          |        | 59N (2)      |  |
| Three-phase undervoltage                                    | PHPTUV1   | 3U< (1)         | 27-1            | 27-1     | 27-1     | 27-1   | 27-1 (2)     |  |
| protection                                                  | PHPTUV2   | 3U< (2)         | 27-2            | 27-2     | 27-2     | 27-2   | 27-2 (2)     |  |
|                                                             | PHPTUV3   | 3U< (3)         | 27-3            | 27-3     |          |        |              |  |
| Three-phase overvoltage                                     | PHPTOV1   | 3U> (1)         | 59-1            | 59-1     | 59-1     | 59-1   | 59-1 (2)     |  |
| protection                                                  | PHPTOV2   | 3U> (2)         | 59-2            | 59-2     | 59-2     | 59-2   | 59-2 (2)     |  |
|                                                             | PHPTOV3   | 3U> (3)         | 59-3            | 59-3     |          |        |              |  |
| Positive-sequence                                           | PSPTUV1   | U1< (1)         | 47U-1           | 47U-1    | 47U-1    | 27PS   |              |  |
| undervoltage protection                                     | PSPTUV2   | U1< (2)         |                 | 47U-2    | 47U-2    |        |              |  |
| Negative-sequence                                           | NSPTOV1   | U2> (1)         | 47-1            | 47-1     | 47-1     | 47-1   |              |  |
| overvoltage protection                                      | NSPTOV2   | U2> (2)         |                 | 47-2     | 47-2     | 47-2   |              |  |
| Three-phase remnant                                         | MSVPR1    | 3U< (1)         |                 | 27R-1    |          | 27R    |              |  |
| undervoltage protection                                     | MSVPR2    | 3U< (2)         |                 | 27R-2    |          |        |              |  |
| Frequency protection                                        | FRPFRQ1   | f>/f<,df/dt (1) | 81-1            | 81-1     | 81-1     | 81-1   | 81-1 (2)     |  |
|                                                             | FRPFRQ2   | f>/f<,df/dt (2) | 81-2            | 81-2     | 81-2     | 81-2   | 81-2 (2)     |  |
|                                                             | FRPFRQ3   | f>/f<,df/dt (3) | 81-3            | 81-3     | 81-3     |        |              |  |
|                                                             | FRPFRQ4   | f>/f<,df/dt (4) | 81-4            | 81-4     | 81-4     |        |              |  |
|                                                             | FRPFRQ5   | f>/f<,df/dt (5) | 1               | 81-5     | 81-5     |        |              |  |

## Section 1 Introduction

| Function                                                                          | IEC 61850 | IEC 60617       | ANSI/C37.2-2008 |         |          |          |             |  |
|-----------------------------------------------------------------------------------|-----------|-----------------|-----------------|---------|----------|----------|-------------|--|
|                                                                                   |           |                 | RED615          | REF615  | REG615   | REM615   | RET615      |  |
|                                                                                   | FRPFRQ6   | f>/f<,df/dt (6) |                 | 81-6    | 81-6     |          |             |  |
| Overexcitation protection                                                         | OEPVPH1   | U/f> (1)        |                 |         | 24       | 24-1     | 24-1 (2)    |  |
|                                                                                   | OEPVPH2   | U/f> (2)        |                 |         |          | 24-2     | 24-2 (2)    |  |
| Three-phase thermal protection for feeders, cables and distribution transformers  | T1PTTR1   | 3lth>F (1)      | 49F-1           | 49F-1   |          |          |             |  |
| Three-phase thermal overload protection, two time constants                       | T2PTTR1   | 3lth>T/G/C (1)  | 49T-1           |         | 49T-1    |          | 49T (1)     |  |
| Negative-sequence                                                                 | MNSPTOC1  | I2>M (1)        |                 |         | 46M-1    | 46M-1    |             |  |
| overcurrent protection for machines                                               | MNSPTOC2  | I2>M (2)        |                 |         | 46M-2    | 46M-2    |             |  |
| Loss of load supervision                                                          | LOFLPTUC1 | 3I< (1)         |                 |         |          | 37M-1    |             |  |
|                                                                                   | LOFLPTUC2 | 3I< (2)         |                 |         |          | 37M-2    |             |  |
| Motor load jam protection                                                         | JAMPTOC1  | Ist> (1)        |                 |         |          | 51LR-1   |             |  |
|                                                                                   | JAMPTOC2  | Ist> (2)        |                 |         |          | 51LR-2   |             |  |
| Motor start-up supervision                                                        | STTPMSU1  | Is2t n< (1)     |                 |         |          | 66/51LRS |             |  |
| Phase reversal protection                                                         | PREVPTOC1 | 12>> (1)        |                 |         |          | 46R      |             |  |
| Thermal overload protection for motors                                            | MPTTR1    | 3lth>M (1)      |                 |         |          | 49M      |             |  |
| Binary signal transfer                                                            | BSTGGIO1  | BST (1)         | BST-1           |         |          |          |             |  |
| Motor differential protection                                                     | MPDIF1    | 3dl>M           |                 |         | 87G-1    | 87M      |             |  |
| High-impedance<br>differential protection for<br>phase A                          | HIAPDIF1  | dHi_A>(1)       |                 | 87A     |          | 87A      |             |  |
| High-impedance<br>differential protection for<br>phase B                          | HIBPDIF1  | dHi_B>(1)       |                 | 87B     |          | 87B      |             |  |
| High-impedance<br>differential protection for<br>phase C                          | HICPDIF1  | dHi_C>(1)       |                 | 87C     |          | 87C      |             |  |
| Stabilized and instantaneous differential protection for two-winding transformers | TR2PTDF1  | 3dl>T (1)       |                 |         |          |          | 87T         |  |
| Numerically stabilized low-<br>impedance restricted<br>ground-fault protection    | LREFPNDF1 | dloLo> (1)      |                 |         | 87LOZREF |          | 87LOZREF (2 |  |
| Circuit breaker failure                                                           | CCBRBRF1  | 3I>/Io>BF (1)   | 50BF-1          | 50BF-1  | 50BF-1   | 50BF     | 50BF (1)    |  |
| protection                                                                        | CCBRBRF2  | 3I>/Io>BF (2)   |                 | 50BF-2  |          | 1        | 50BF (2)    |  |
| Three-phase inrush detector                                                       | INRPHAR1  | 3l2f> (1)       | INR-1           | INR-1   | INR-1    |          |             |  |
| Switch onto fault                                                                 | CBPSOF1   | SOTF (1)        | SOTF-1          | SOTF-1  |          |          |             |  |
| Master trip                                                                       | TRPPTRC1  | Master Trip (1) | 86/94-1         | 86/94-1 | 86/94-1  | 86/94-1  | 86/94-1     |  |
| ·                                                                                 | TRPPTRC2  | Master Trip (2) | 86/94-2         | 86/94-2 | 86/94-2  | 86/94-2  | 86/94-2     |  |
|                                                                                   | TRPPTRC3  | Master Trip (3) |                 | 86/94-3 | 86/94-3  | 86/94-3  | 86/94-3     |  |
|                                                                                   | TRPPTRC4  | Master Trip (4) |                 | 86/94-4 | 86/94-4  | 86/94-4  | 86/94-4     |  |
|                                                                                   | TRPPTRC5  | Master Trip (5) |                 | 86/94-5 | 86/94-5  | 86/94-5  | 86/94-5     |  |
|                                                                                   | TRPPTRC6  | Master Trip (6) |                 |         | 86/94-6  |          |             |  |
| Arc protection                                                                    | ARCSARC1  | ARC (1)         |                 | AFD-1   | AFD-1    | AFD-1    | AFD-1 (2)   |  |
| •                                                                                 | ARCSARC2  | ARC (2)         |                 | AFD-2   | AFD-2    | AFD-2    | AFD-2 (2)   |  |
|                                                                                   | ARCSARC3  | ARC (3)         |                 | AFD-3   | AFD-3    | AFD-3    | AFD-3 (2)   |  |

| Function                                                       | IEC 61850 | EC 61850   IEC 60617                                                         | ANSI/C37.2-2008 |           |          |        |        |  |
|----------------------------------------------------------------|-----------|------------------------------------------------------------------------------|-----------------|-----------|----------|--------|--------|--|
|                                                                |           |                                                                              | RED615          | REF615    | REG615   | REM615 | RET615 |  |
| Multipurpose protection                                        | MAPGAPC1  | MAP (1)                                                                      | MAP-1           | MAP-1     | MAP-1    | MAP-1  | MAP-1  |  |
|                                                                | MAPGAPC2  | MAP (2)                                                                      | MAP-2           | MAP-2     | MAP-2    | MAP-2  | MAP-2  |  |
|                                                                | MAPGAPC3  | MAP (3)                                                                      | MAP-3           | MAP-3     | MAP-3    | MAP-3  | MAP-3  |  |
|                                                                | MAPGAPC4  | MAP (4)                                                                      | MAP-4           | MAP-4     | MAP-4    | MAP-4  | MAP-4  |  |
|                                                                | MAPGAPC5  | MAP (5)                                                                      | MAP-5           | MAP-5     | MAP-5    | MAP-5  | MAP-5  |  |
|                                                                | MAPGAPC6  | MAP (6)                                                                      | MAP-6           | MAP-6     | MAP-6    | MAP-6  | MAP-6  |  |
|                                                                | MAPGAPC7  | MAP (7)                                                                      | MAP-7           | MAP-7     | MAP-7    | MAP-7  | MAP-7  |  |
|                                                                | MAPGAPC8  | MAP (8)                                                                      | MAP-8           | MAP-8     | MAP-8    | MAP-8  | MAP-8  |  |
|                                                                | MAPGAPC9  | MAP (9)                                                                      | MAP-9           | MAP-9     | MAP-9    | MAP-9  | MAP-9  |  |
|                                                                | MAPGAPC10 | MAP (10)                                                                     | MAP-10          | MAP-10    | MAP-10   | MAP-10 | MAP-10 |  |
|                                                                | MAPGAPC11 | MAP (11)                                                                     | MAP-11          | MAP-11    | MAP-11   | MAP-11 | MAP-11 |  |
|                                                                | MAPGAPC12 | MAP (12)                                                                     | MAP-12          | MAP-12    | MAP-12   | MAP-12 | MAP-12 |  |
|                                                                | MAPGAPC13 | MAP (13)                                                                     | MAP-13          | MAP-13    | MAP-13   | MAP-13 | MAP-13 |  |
|                                                                | MAPGAPC14 | MAP (14)                                                                     | MAP-14          | MAP-14    | MAP-14   | MAP-14 | MAP-14 |  |
|                                                                | MAPGAPC15 | MAP (15)                                                                     | MAP-15          | MAP-15    | MAP-15   | MAP-15 | MAP-15 |  |
|                                                                | MAPGAPC16 | MAP (16)                                                                     | MAP-16          | MAP-16    | MAP-16   | MAP-16 | MAP-16 |  |
|                                                                | MAPGAPC17 | MAP (17)                                                                     | MAP-17          | MAP-17    | MAP-17   | MAP-17 | MAP-17 |  |
|                                                                | MAPGAPC18 | MAP (18)                                                                     | MAP-18          | MAP-18    | MAP-18   | MAP-18 | MAP-18 |  |
| Fault locator                                                  | SCEFRFLO1 | FLOC (1)                                                                     | 21FL-1          | 21FL-1    | 1        | 1      |        |  |
| Loss of phase                                                  | PHPTUC1   | 3I< (1)                                                                      |                 | 37-1      |          |        |        |  |
| Line differential protection                                   | LNPLDF1   | 3ld/l> (1)                                                                   | 87L-1           |           |          |        |        |  |
| with in-zone power transformer                                 |           | ( )                                                                          |                 |           |          |        |        |  |
| High-impedance fault detection                                 | PHIZ1     | HIF (1)                                                                      | HIZ-1           | HIZ-1     |          |        |        |  |
| Third harmonic-based stator ground-fault protection            | H3EFPSEF1 | dUo>/Uo3H (1)                                                                |                 |           | 27/59THN |        |        |  |
| Underpower protection                                          | DUPPDPR1  | P< (1)                                                                       |                 | 32U-1     | 32U-1    | 32U-1  |        |  |
|                                                                | DUPPDPR2  | P< (2)                                                                       |                 | 32U-2     | 32U-2    | 32U-2  |        |  |
| Reverse power/directional                                      | DOPPDPR1  | P>/Q> (1)                                                                    |                 | 32R/32O-1 | 32R-32   | 320-1  |        |  |
| overpower protection                                           | DOPPDPR2  | P>/Q> (2)                                                                    |                 | 32R/32O-2 | 32R-32   | 320-2  |        |  |
|                                                                | DOPPDPR3  | P>/Q> (3)                                                                    |                 |           | 32R-32   | 320-3  |        |  |
| Three-phase underexcitation protection                         | UEXPDIS1  | X< (1)                                                                       |                 |           | 40-1     |        |        |  |
| Three-phase underimpedance protection                          | UZPDIS1   | Z <g (1)<="" td=""><td></td><td></td><td>21G-1</td><td></td><td></td></g>    |                 |           | 21G-1    |        |        |  |
| Out-of-step protection                                         | OOSRPSB1  | OOS (1)                                                                      |                 |           | 78-1     |        |        |  |
| Multifrequency admittance-<br>based ground-fault<br>protection | MFADPSDE1 | lo> ->Y (1)                                                                  |                 | 67YN-1    |          |        |        |  |
| Interconnection functions                                      |           | ,                                                                            |                 | *         | •        | •      |        |  |
| Directional reactive power undervoltage protection             | DQPTUV1   | Q> ->,3U< (1)                                                                |                 | 32Q-27    |          |        |        |  |
| Low-voltage ride-through                                       | LVRTPTUV1 | U <rt (1)<="" td=""><td></td><td>27RT-1</td><td></td><td></td><td></td></rt> |                 | 27RT-1    |          |        |        |  |
| protection                                                     | LVRTPTUV2 | U <rt (2)<="" td=""><td></td><td>27RT-2</td><td></td><td></td><td></td></rt> |                 | 27RT-2    |          |        |        |  |
|                                                                | LVRTPTUV3 | U <rt (3)<="" td=""><td></td><td>27RT-3</td><td></td><td></td><td></td></rt> |                 | 27RT-3    |          |        |        |  |
| Voltage vector shift protection                                | VVSPPAM1  | VS (1)                                                                       |                 | 78V-1     |          |        |        |  |
| Power quality                                                  |           | 1                                                                            |                 |           |          |        |        |  |

## Section 1 Introduction

| Function                                                                                   | IEC 61850 IEC 60617 | IEC 60617       |            | 08         |            |            |                |
|--------------------------------------------------------------------------------------------|---------------------|-----------------|------------|------------|------------|------------|----------------|
|                                                                                            |                     |                 | RED615     | REF615     | REG615     | REM615     | RET615         |
| Current total demand                                                                       | CMHAI1              | PQM3I (1)       | PQI-1      | PQI-1      | PQI-1      |            |                |
| distortion                                                                                 | CMHAI2              | PQM3I(B)        |            |            |            |            |                |
| Voltage total harmonic                                                                     | VMHAI1              | PQM3U (1)       | PQVPH-1    | PQVPH-1    | PQVPH-1    |            |                |
| distortion                                                                                 | VMHAI2              | PQM3U(B)        |            | PQVPH-2    |            |            |                |
| Voltage variation                                                                          | PHQVVR1             | PQMU (1)        | PQSS-1     | PQSS-1     | PQSS-1     |            |                |
|                                                                                            | PHQVVR2             | PQ 3U<>(B)      |            | PQSS-2     |            |            |                |
| Voltage unbalance                                                                          | VSQVUB1             | PQUUB (1)       | PQVUB-1    | PQVUB-1    | PQVUB-1    |            |                |
| Control                                                                                    |                     |                 |            |            |            | -          | -              |
| Circuit-breaker control                                                                    | CBXCBR1             | I <-> O CB (1)  | 52-1       | 52-1       | 52-1       | 52         | 52 (1)         |
|                                                                                            | CBXCBR2             | I <-> O CB (2)  |            | 52-2       |            |            | 52 (2)         |
| Disconnector control                                                                       | DCXSWI1             | I <-> O DCC (1) | 29DS-1     | 29DS-1     | 29DS-1     | 29DS-1     | 29DS-1         |
|                                                                                            | DCXSWI2             | I <-> O DCC (2) | 29DS-2     | 29DS-2     | 29DS-2     | 29DS-2     | 29DS-2         |
| Grounding switch control                                                                   | ESXSWI1             | I <-> O ESC (1) | 29GS-1     | 29GS-1     | 29GS-1     | 29GS-1     | 29GS-1         |
| Disconnector position                                                                      | DCSXSWI1            | I <-> O DC (1)  | 52-TOC     | 52-TOC     | 52-TOC     | 52-TOC     | 52-TOC         |
| indication                                                                                 | DCSXSWI2            | I <-> O DC (2)  | 29DS-1     | 29DS-1     | 29DS-1     | 29DS-1     | 29DS-1         |
|                                                                                            | DCSXSWI3            | I <-> O DC (3)  | 29DS-2     | 29DS-2     | 29DS-2     | 29DS-2     | 29DS-2         |
| Grounding switch                                                                           | ESSXSWI1            | I <-> O ES (1)  | 29GS-1     | 29GS-1     | 29GS-1     | 29GS-1     | 29GS-1         |
| indication                                                                                 | ESSXSWI2            | I <-> O ES (2)  | 29GS-2     | 29GS-2     | 29GS-2     | 29GS-2     | 29GS-2         |
| Emergency startup                                                                          | ESMGAPC1            | ESTART (1)      |            |            |            | 62EST      |                |
| Autoreclosing                                                                              | DARREC1             | O -> I (1)      | 79         | 79         |            |            |                |
| Tap changer position indication                                                            | TPOSYLTC1           | TPOSM (1)       |            |            |            |            | 84T            |
| Synchronism and energizing check                                                           | SECRSYN1            | SYNC (1)        | 25         | 25         | 25         |            | 25 (2)         |
| Condition monitoring                                                                       |                     |                 |            |            |            |            |                |
| Circuit-breaker condition                                                                  | SSCBR1              | CBCM (1)        | 52CM-1     | 52CM-1     | 52CM-1     | 52CM       | 52CM (1)       |
| monitoring                                                                                 | SSCBR2              | CBCM (2)        |            | 52CM-2     |            |            | 52CM (2)       |
| Trip circuit supervision                                                                   | TCSSCBR1            | TCS (1)         | TCM-1      | TCM-1      | TCM-1      | TCM-1      | TCM-1          |
|                                                                                            | TCSSCBR2            | TCS (2)         | TCM-2      | TCM-2      | TCM-2      | TCM-2      | TCM-2          |
| Current circuit supervision                                                                | CCSPVC1             | MCS 3I (1)      | CCM        | CCM        |            | CCM        |                |
| Current transformer<br>supervision for high-<br>impedance protection<br>scheme for phase A | HZCCASPVC1          | MCS I_A(1)      |            | MCS-A      |            |            |                |
| Current transformer<br>supervision for high-<br>impedance protection<br>scheme for phase B | HZCCBSPVC1          | MCS I_B(1)      |            | MCS-B      |            |            |                |
| Current transformer<br>supervision for high-<br>impedance protection<br>scheme for phase C | HZCCCSPVC1          | MCS I_C(1)      |            | MCS-C      |            |            |                |
| Fuse failure supervision                                                                   | SEQSPVC1            | FUSEF (1)       | 60-1       | 60-1       | 60-1       | 60         | 60 (1)         |
| ·                                                                                          | SEQSPVC2            | FUSEF (2)       |            | 60-2       |            |            |                |
| Protection communication supervision                                                       | PCSITPC1            | PCS (1)         | PCS-1      |            |            |            |                |
| Runtime counter for machines and devices                                                   | MDSOPT1             | OPTS (1)        | OPTM-1     | OPTM-1     | OPTM-1     | OPTM-1     | OPTM-1         |
| Measurement                                                                                | •                   |                 |            | •          | •          | •          | 1              |
| Load profile record                                                                        | LDPRLRC1            | LOADPROF (1)    | LoadProf   | LoadProf   | LoadProf   | LoadProf   | LoadProf       |
| Three-phase current measurement                                                            | CMMXU1              | 3I (1)          | IA, IB, IC | IA, IB, IC | IA, IB, IC | IA, IB, IC | IA, IB, IC (1) |

| Function                                                   | IEC 61850       | IEC 60617       |                 |                 | ANSI/C37.2-2008 |                 |                |
|------------------------------------------------------------|-----------------|-----------------|-----------------|-----------------|-----------------|-----------------|----------------|
|                                                            |                 |                 | RED615          | REF615          | REG615          | REM615          | RET615         |
|                                                            | CMMXU2          | 3I (2)          |                 |                 | IA, IB, IC (2)  | IA, IB, IC (2)  | IA, IB, IC (2) |
| Sequence current measurement                               | CSMSQI1         | I1, I2, I0 (1)  | 11, 12, 10      | 11, 12, 10      | 11, 12, 10      | 11, 12, 10      | I1, I2, I0 (1) |
| Residual current                                           | RESCMMXU1       | lo (1)          | IG              | IG              | IG              | IG              |                |
| measurement                                                | RESCMMXU2       | lo (2)          |                 |                 |                 |                 | IG (2)         |
| Three-phase voltage                                        | VMMXU1          | 3U (1)          | VA, VB, VC      | VA, VB, VC      | VA, VB, VC      | VA, VB, VC      | VA, VB, VC     |
| measurement                                                | VMMXU2          | 3U (2)          | VA, VB, VC (2)  | VA, VB, VC (2)  | VA, VB, VC (2)  |                 |                |
| Residual voltage                                           | RESVMMXU1       | Uo (1)          | VG-1            | VG              | VG-1            | VG              | VG (2)         |
| measurement                                                | RESVMMXU2       | Uo (2)          |                 |                 | VG-2            |                 |                |
| Sequence voltage                                           | VSMSQI1         | U1, U2, U0 (1)  | V1, V2, V0      | V1, V2, V0      | V1, V2, V0      | V1, V2, V0      | V1, V2, V0 (   |
| measurement                                                | VSMSQI2         | U1, U2, U0(B)   |                 | V1, V2, V0 (2)  |                 |                 |                |
| Single-phase power and energy measurement                  | SPEMMXU1        | SP, SE          | SP, SE-1        | SP, SE-1        | SP, SE-1        | SP, SE-1        | SP, SE (2)     |
| Three-phase power and energy measurement                   | PEMMXU1         | P, E (1)        | P, E-1          | P, E-1          | P, E-1          | P, E-1          | P, E (2)       |
| RTD/mA measurement                                         | XRGGIO130       | X130 (RTD) (1)  | X130 (RTD) (1)  | X130 (RTD) (1)  | X130 (RTD) (1)  | X130 (RTD) (1)  | X130 (RTD)     |
| Frequency measurement                                      | FMMXU1          | f (1)           | f               | f               | f               | f               | f              |
| IEC 61850-9-2 LE sampled value sending                     | SMVSENDER       | SMVSENDER       | SMVSENDER       | SMVSENDER       | SMVSENDER       | SMVSENDER       | SMVSENDE       |
| IEC 61850-9-2 LE sampled value receiving (voltage sharing) | SMVRECEIVE<br>R | SMVRECEIVE<br>R | SMVRECEIVE<br>R | SMVRECEIVE<br>R | SMVRECEIVE<br>R | SMVRECEIVE<br>R | SMVRECEI<br>R  |
| Other                                                      |                 |                 |                 |                 |                 |                 |                |
| Minimum pulse timer (2                                     | TPGAPC1         | TP (1)          | 62TP-1          | 62TP-1          | 62TP-1          | 62TP-1          | 62TP-1         |
| pcs)                                                       | TPGAPC2         | TP (2)          | 62TP-2          | 62TP-2          | 62TP-2          | 62TP-2          | 62TP-2         |
|                                                            | TPGAPC3         | TP (3)          | 62TP-3          | 62TP-3          | 62TP-3          | 62TP-3          | 62TP-3         |
|                                                            | TPGAPC4         | TP (4)          | 62TP-4          | 62TP-4          | 62TP-4          | 62TP-4          | 62TP-4         |
| Minimum pulse timer (2 pcs, second resolution)             | TPSGAPC1        | TPS (1)         | 62TPS-1         | 62TPS-1         | 62TPS-1         | 62TPS-1         | 62TPS-1        |
| Minimum pulse timer (2 pcs, minute resolution)             | TPMGAPC1        | TPM (1)         | 62TPM-1         | 62TPM-1         | 62TPM-1         | 62TPM-1         | 62TPM-1        |
| Pulse timer (8 pcs)                                        | PTGAPC1         | PT (1)          | 62PT-1          | 62PT-1          | 62PT-1          | 62PT-1          | 62PT-1         |
|                                                            | PTGAPC2         | PT (2)          | 62PT-2          | 62PT-2          | 62PT-2          | 62PT-2          | 62PT-2         |
| Time delay off (8 pcs)                                     | TOFGAPC1        | TOF (1)         | 62TOF-1         | 62TOF-1         | 62TOF-1         | 62TOF-1         | 62TOF-1        |
|                                                            | TOFGAPC2        | TOF (2)         | 62TOF-2         | 62TOF-2         | 62TOF-2         | 62TOF-2         | 62TOF-2        |
|                                                            | TOFGAPC3        | TOF (3)         | 62TOF-3         | 62TOF-3         | 62TOF-3         | 62TOF-3         | 62TOF-3        |
|                                                            | TOFGAPC4        | TOF (4)         | 62TOF-4         | 62TOF-4         | 62TOF-4         | 62TOF-4         | 62TOF-4        |
| Time delay on (8 pcs)                                      | TONGAPC1        | TON (1)         | 62TON-1         | 62TON-1         | 62TON-1         | 62TON-1         | 62TON-1        |
|                                                            | TONGAPC2        | TON (2)         | 62TON-2         | 62TON-2         | 62TON-2         | 62TON-2         | 62TON-2        |
|                                                            | TONGAPC3        | TON (3)         | 62TON-3         | 62TON-3         | 62TON-3         | 62TON-3         | 62TON-3        |
|                                                            | TONGAPC4        | TON (4)         | 62TON-4         | 62TON-4         | 62TON-4         | 62TON-4         | 62TON-4        |
| Set-reset (8 pcs)                                          | SRGAPC1         | SR (1)          | SR-1            | SR-1            | SR-1            | SR-1            | SR-1           |
| 33. 1000t (0 p00)                                          | SRGAPC2         | SR (2)          | SR-2            | SR-2            | SR-2            | SR-2            | SR-2           |
|                                                            | SRGAPC3         | SR (3)          | SR-3            | SR-3            | SR-3            | SR-3            | SR-3           |
|                                                            | SRGAPC4         | SR (4)          | SR-4            | SR-4            | SR-4            | SR-4            | SR-4           |
| Move (8 pcs)                                               | MVGAPC1         | MV (1)          | MV-1            | MV-1            | MV-1            | MV-1            | MV-1           |
| - (-  /                                                    | MVGAPC2         | MV (2)          | MV-2            | MV-2            | MV-2            | MV-2            | MV-2           |
| Generic control point (16                                  | SPCGAPC1        | SPC (1)         | SPC-1           | SPC-1           | SPC-1           | SPC-1           | SPC-1          |
| pcs)                                                       | SPCGAPC2        | SPC (2)         | SPC-2           | SPC-2           | SPC-2           | SPC-2           | SPC-2          |
| Analog value scaling                                       | SCA4GAPC1       | SCA4 (1)        | SCA4-1          | SCA4-1          | SCA4-1          | SCA4-1          | SCA4-1         |

## Section 1 Introduction

| Function                 | IEC 61850 | IEC 60617 |        | ANSI/C37.2-2008 |        |        |        |
|--------------------------|-----------|-----------|--------|-----------------|--------|--------|--------|
|                          |           |           | RED615 | REF615          | REG615 | REM615 | RET615 |
|                          | SCA4GAPC2 | SCA4 (2)  | SCA4-2 | SCA4-2          | SCA4-2 | SCA4-2 | SCA4-2 |
|                          | SCA4GAPC3 | SCA4 (3)  | SCA4-3 | SCA4-3          | SCA4-3 | SCA4-3 | SCA4-3 |
|                          | SCA4GAPC4 | SCA4 (4)  | SCA4-4 | SCA4-4          | SCA4-4 | SCA4-4 | SCA4-4 |
| Integer value move       | MVI4GAPC1 | MVI4 (1)  | MVI4-1 | MVI4-1          | MVI4-1 | MVI4-1 | MVI4-1 |
| Generic up-down counters | UDFCNT1   | UDCNT (1) | CTR-1  | CTR-1           | CTR-1  | CTR-1  | CTR-1  |
|                          | UDFCNT2   | UDCNT (2) | CTR-2  | CTR-2           | CTR-2  | CTR-2  | CTR-2  |
|                          | UDFCNT3   | UDCNT (3) | CTR-3  | CTR-3           | CTR-3  | CTR-3  | CTR-3  |
|                          | UDFCNT4   | UDCNT (4) | CTR-4  | CTR-4           | CTR-4  | CTR-4  | CTR-4  |

## Section 2 Environmental aspects

## 2.1 Sustainable development

Sustainability has been taken into account from the beginning of the product design including the pro-environmental manufacturing process, long life time, operation reliability and disposing of the protection relay.

The choice of materials and the suppliers have been made according to the EU RoHS directive (2002/95/EC). This directive limits the use of hazardous substances which are the following:

Table 2: Maximum concentration values by weight per homogeneous material

| Substance                             | Proposed maximum concentration |
|---------------------------------------|--------------------------------|
| Lead - Pb                             | 0.1%                           |
| Mercury - Hg                          | 0.1%                           |
| Cadmium - Cd                          | 0.01%                          |
| Hexavalent Chromium Cr (VI)           | 0.1%                           |
| Polybrominated biphenyls - PBB        | 0.1%                           |
| Polybrominated diphenyl ethers - PBDE | 0.1%                           |

Operational reliability and long life time have been assured with extensive testing during the design and manufacturing processes. Moreover, long life time is supported by maintenance and repair services as well as by the availability of spare parts.

Design and manufacturing have been done under a certified environmental system. The effectiveness of the environmental system is constantly evaluated by an external auditing body. We follow environmental rules and regulations systematically to evaluate their effect on our products and processes.

## 2.2 Disposal of a protection relay

Definitions and regulations of hazardous materials are country-specific and change when the knowledge of materials increases. The materials used in this product are typical for electric and electronic devices. All parts used in this product are recyclable. When disposing of a protection relay or its parts contact a local waste handler who is authorized and specialized in disposing of electronic waste. These handlers can sort the material by using dedicated sorting processes and dispose of the product according to the local requirements.

Table 3: Materials of the protection relay parts

| Protection relay  | Parts                             | Material                                      |
|-------------------|-----------------------------------|-----------------------------------------------|
| Case              | Metallic plates, parts and screws | Steel                                         |
|                   | Plastic parts                     | PC <sup>1)</sup> , LCP <sup>2)</sup>          |
|                   | Electronics plug in module        | Various                                       |
| Plug-in unit      | Electronics plug in modules       | Various                                       |
|                   | Electronics LHMI module           | Various                                       |
|                   | Plastic parts                     | PC, PBT <sup>3)</sup> , LCP, PA <sup>4)</sup> |
|                   | Metallic parts                    | Aluminium                                     |
| Package           | Вох                               | Cardboard                                     |
| Attached material | Manuals                           | Paper                                         |

- 1) Polycarbonate
- 2) Liquid crystal polymer
- 3) Polybutylene terephthalate
- 4) Polyamide

## Section 3 615 series overview

### 3.1 Overview

615 series is a product family of relays designed for protection, control, measurement and supervision of utility substations and industrial switchgear and equipment. The design of the relay has been guided by the IEC 61850 standard for communication and interoperability of substation automation devices.

The relays feature a draw-out-type design with a variety of mounting methods, compact size and ease of use. Depending on the product, optional functionality is available at the time of order for both software and hardware, for example, autoreclosing and additional I/Os.

The 615 series relays support a range of communication protocols including IEC 61850 with Edition 2 support, process bus according to IEC 61850-9-2 LE, Modbus<sup>®</sup> and DNP3.

### 3.2 Local HMI

The LHMI is used for setting, monitoring and controlling the protection relay. The LHMI comprises the display, buttons, LED indicators and communication port.

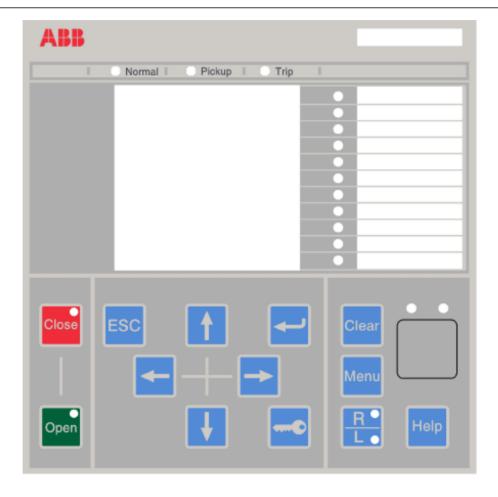

Figure 2: Example of the LHMI

## 3.2.1 Display

The LHMI includes a graphical display that supports one character size. The character size depends on the selected language. The amount of characters and rows fitting the view depends on the character size.

Table 4: Large display

| Character size <sup>1)</sup>       | Rows in the view | Characters per row |
|------------------------------------|------------------|--------------------|
| Small, mono-spaced (6 × 12 pixels) | 10               | 20                 |

<sup>1)</sup> Depending on the selected language

The display view is divided into four basic areas.

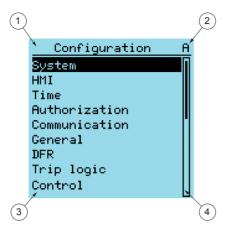

Figure 3: Display layout

- 1 Header
- 2 Icon
- 3 Content
- 4 Scroll bar (displayed when needed)
- The header area at the top of the display view shows the current location in the menu structure.
- The icon area at the upper right corner of the display shows the current action or user level.

Current action is indicated by the following characters:

- U: Font/Firmware is being updated
- S: Parameters are being stored
- !: Warning and/or indication

Current user level is indicated by the following characters:

- V: Viewer
- O: Operator
- E: Engineer
- A: Administrator
- The content area shows the menu content.
- If the menu contains more rows than the display can show at a time, a scroll bar is displayed on the right.

The display is updated either cyclically or based on changes in the source data such as parameters or events.

### 3.2.2 LEDs

The LHMI includes three protection indicators above the display: Normal, Pickup and Trip.

There are 11 matrix programmable LEDs on front of the LHMI. The LEDs can be configured with PCM600 and the operation mode can be selected with the LHMI, WHMI or PCM600.

There are two additional LEDs which are embedded into the control buttons and Indiana. They represent the status of breaker 1 (CBXCBR1).

### 3.2.3 Keypad

The LHMI keypad contains push buttons which are used to navigate in different views or menus. Using the push buttons, open or close commands can be given to objects in the primary circuit, for example, a circuit breaker, a contactor or a disconnector. The push buttons are also used to acknowledge alarms, reset indications, provide help and switch between local and remote control mode.

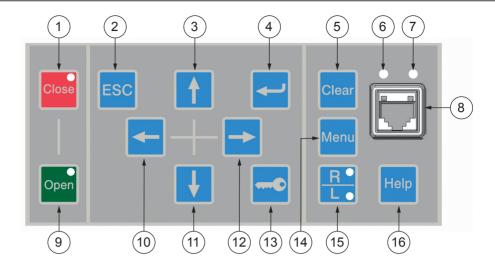

Figure 4: LHMI keypad with object control, navigation and command push buttons and RJ-45 communication port

- 1 Close
- 2 Escape
- 3 Up
- 4 Enter
- 5 Clear
- 6 Uplink LED
- 7 Communication LED
- 8 Communication port
- 9 Open
- 10 Left
- 11 Down
- 12 Right
- 13 Key
- 14 Menu
- 15 Remote/Local
- 16 Help

### Object control

If the control position of the protection relay is set to local with the R/L button, the relay can be controlled using the object control buttons.

Table 5: Object control push buttons

| Name      | Description                                                     |
|-----------|-----------------------------------------------------------------|
| Close     | Closing the object. The LED indicates the current object state. |
| Open Open | Opening the object. The LED indicates the current object state. |

## Navigation

The arrow buttons are used for navigation. To scroll information, press the arrow button several times or simply keep it pressed down.

Table 6: Navigation push buttons

| Name        | Description                                                                                                    |
|-------------|----------------------------------------------------------------------------------------------------|
| ESC ESC     | <ul> <li>Leaving setting mode without saving the values.</li> <li>Cancelling certain actions.</li> <li>Adjusting the display contrast in combination with or Changing the language in combination with Running the display test in combination with Deleting a character in combination with Clear when editing a string.</li> <li>Inserting a space in combination with when editing a string.</li> </ul> |
| Enter       | <ul> <li>Entering parameter setting mode.</li> <li>Confirming a new value of a setting parameter.</li> </ul>                                                                                                    |
| Up Down     | <ul> <li>Moving up and down in menus.</li> <li>Scrolling active digits of a parameter when entering a new setting value.</li> </ul>                                                                                                    |
| Left  Right | <ul> <li>Moving left and right in menus.</li> <li>Changing the active digit of a parameter when entering a new setting value.</li> </ul>                                                                                                    |
| Key         | <ul> <li>Activating the authorization procedure, when the user is not logged in.</li> <li>Logging out, when the user is currently logged in.</li> </ul>                                                                                                    |

### Commands

Table 7: Command push buttons

| Name        | Description                                                                                                    |
|-------------|----------------------------------------------------------------------------------------------------|
| Menu Menu   | <ul> <li>Moving directly to main menu, if currently in any other menu.</li> <li>Moving between main menu, measurements and single-line diagram views.</li> </ul>                                                                                                    |
| R/L         | <ul> <li>Changing the control position (remote or local) of the device.</li> <li>When the R LED is lit, remote control is enabled and local control disabled.</li> <li>When the L LED is lit, local control is enabled and remote control disabled.</li> <li>When none of the LEDs are lit, both control positions are disabled.</li> </ul> |
| Clear Clear | <ul> <li>Activating the Clear/Reset view.</li> <li>Clearing indications and LEDs. The first three-second press clears the indications. The second three-second press clears the programmable LEDs. Requires appropriate user rights.</li> </ul>                                                                                             |
| Help Help   | Showing context sensitive help messages.                                                                                                    |

## 3.2.4 Local HMI functionality

### 3.2.4.1 Protection and alarm indication

### **Protection indicators**

The protection indicator LEDs are Normal, Pickup and Trip.

Table 8: Normal LED

| LED state | Description                                                                                                    |
|-----------|----------------------------------------------------------------------------------------------------|
| Off       | Auxiliary supply voltage is disconnected.                                                                                      |
| On        | Normal operation.                                                                                                    |
| Flashing  | Internal fault has occurred or the protection relay is in test mode. Internal faults are accompanied by an indication message. |

Table 9: Pickup LED

| LED state | Description                                                                                                    |
|-----------|----------------------------------------------------------------------------------------------------|
| Off       | Normal operation.                                                                                                    |
| On        | A protection function has picked up and an indication message is displayed.     If several protection functions pick up within a short time, the last pickup is indicated on the display. |
| Flashing  | A protection function is blocked.     The blocking indication disappears when the blocking is removed or when the protection function is reset.                                           |

Table 10: Trip LED

| LED state | Description                                                                                                    |
|-----------|----------------------------------------------------------------------------------------------------|
| Off       | Normal operation.                                                                                                    |
| On        | <ul> <li>A protection function has tripped and an indication message is displayed.</li> <li>The trip indication is latching and must be reset via communication or by pressing clear.</li> <li>If several protection functions trip within a short time, the last trip is indicated on the display.</li> </ul> |

### **Alarm indicators**

The 11 matrix programmable LEDs are used for alarm indication.

Table 11: Alarm indications

| LED state | Description                                                                                                    |
|-----------|----------------------------------------------------------------------------------------------------|
| Off       | Normal operation. All activation signals are off.                                                                                                    |
| On        | <ul> <li>Non-latched mode: activation signal is still on.</li> <li>Latched mode: activation signal is still on, or it is off but has not been acknowledged.</li> <li>Latched flashing mode: activation signal is still on but has been acknowledged.</li> </ul> |
| Flashing  | <ul> <li>Non-latched flashing mode: activation signal is still on.</li> <li>Latched flashing mode: activation signal is still on, or it is off but has not been acknowledged.</li> </ul>                                                                        |

### 3.2.4.2 Parameter management

The LHMI is used to access the relay parameters. Three types of parameters can be read and written.

- Numerical values
- String values
- Enumerated values

Numerical values are presented either in integer or in decimal format with minimum and maximum values. Character strings can be edited character by character. Enumerated values have a predefined set of selectable values.

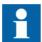

Changing the function block on or off affects the visibility of its parameters in the menu.

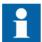

Changing the value of certain relay parameters affects the visibility or range of other parameters in the menu. This indicates which parameters or parameter values become obsolete due to the change. The relay changes the visibility or range of these parameters immediately even before the changed values have been committed.

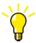

Some parameters may be hidden because the function is off or the setting visibility is set to "basic" instead of "advanced".

#### 3.2.4.3 Front communication

The RJ-45 port in the LHMI enables front communication. Two LEDs are located above the communication port.

- The green uplink LED on the left is lit when the cable is successfully connected to the port.
- The yellow communication LED on the right flashes when the protection relay communicates with the connected device.

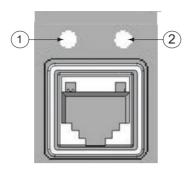

Figure 5: RJ-45 communication port and indication LEDs

- 1 Uplink LED
- 2 Communication LED

When a computer is connected to the protection relay, the relay's DHCP server for the front interface assigns an IP address to the computer. The fixed IP address for the front port is 192.168.0.254.

### 3.3 Web HMI

The WHMI allows secure access to the protection relay via a Web browser. The supported Web browser versions are Internet Explorer 9.0, 10.0 and 11.0. When the *Secure Communication* parameter in the protection relay is activated, the Web server is forced to take a secured (HTTPS) connection to WHMI using TLS encryption. The WHMI is verified with Internet Explorer 11.0.

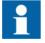

WHMI is disabled by default. To enable the WHMI, select **Main Menu/Configuration/HMI/Web HMI mode** via the LHMI. Reboot the protection relay for the change to take effect.

### WHMI offers several functions.

- Programmable LEDs and event lists
- System supervision
- Parameter settings
- Measurement display
- DFR records
- Fault records
- · Load profile record
- Phasor diagram

- Single-line diagram
- Importing/Exporting parameters
- Report summary

The menu tree structure on the WHMI is almost identical to the one on the LHMI.

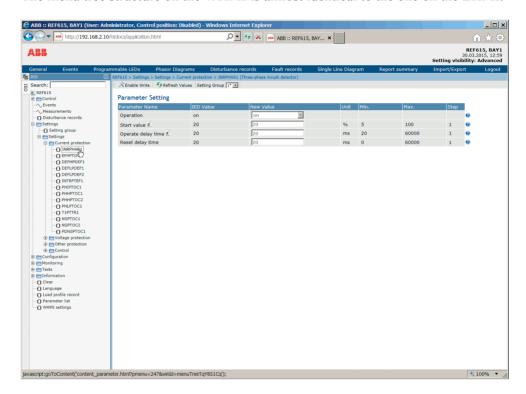

Figure 6: Example view of the WHMI

The WHMI can be accessed locally and remotely.

- Locally by connecting the laptop to the protection relay via the front communication port.
- Remotely over LAN/WAN.

#### 3.3.1 Command buttons

Command buttons can be used to edit parameters and control information via the WHMI.

Table 12: Command buttons

| Name                    | Description                                                        |  |
|-------------------------|--------------------------------------------------------------------|--|
| XEnable Write           | Enabling parameter editing.                                        |  |
| 炎Disable Write          | Disabling parameter editing.                                       |  |
| ₩rite to IED            | Writing parameters to the protection relay.                        |  |
| <b>€</b> Refresh Values | Refreshing parameter values.                                       |  |
| <b>⊟</b> Print          | Printing out parameters.                                           |  |
| Commit                  | Committing changes to protection relay's nonvolatile flash memory. |  |
| <b>X</b> Reject         | Rejecting changes.                                                 |  |
| <b>②</b>                | Showing context sensitive help messages.                           |  |
| 8                       | Error icon.                                                        |  |
| X Clear events          | Clearing events.                                                   |  |
| €9Manual trigger        | Triggering the DFR manually.                                       |  |
| Save                    | Saving values to CSV file format.                                  |  |
| II Freeze               | Freezing the values so that updates are not displayed.             |  |
| ▶ Continue              | Receiving continuous updates to the monitoring view.               |  |
| <b>X</b> Delete         | Deleting the DFR.                                                  |  |
| X Delete all            | Deleting all DFRs.                                                 |  |
| <u>•</u>                | Uploading part one of a DFR.                                       |  |
| DAT                     | Uploading part two of a DFR.                                       |  |
| -                       | Uploading the DFR files.                                           |  |

# 3.4 Authorization

Four user categories have been predefined for the LHMI and the WHMI, each with different rights and default passwords.

The default passwords in the protection relay delivered from the factory can be changed with Administrator user rights.

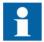

User authorization is disabled by default for the LHMI and can be enabled with the *Local override* parameter via the LHMI path **Main Menu/ Configuration/Authorization/Passwords**. WHMI always requires authentication.

Table 13: Predefined user categories

| Username      | User rights                                                                                                    |
|---------------|----------------------------------------------------------------------------------------------------|
| VIEWER        | Read only access                                                                                                    |
| OPERATOR      | <ul> <li>Selecting remote or local state with  (only locally)</li> <li>Changing setting groups</li> <li>Controlling</li> <li>Clearing indications</li> </ul>                                                                                                    |
| ENGINEER      | <ul> <li>Changing settings</li> <li>Clearing event list</li> <li>Clearing DFRs and load profile record</li> <li>Changing system settings such as IP address, serial baud rate or DFR settings</li> <li>Setting the protection relay to test mode</li> <li>Selecting language</li> </ul> |
| ADMINISTRATOR | <ul><li>All listed above</li><li>Changing password</li><li>Factory default activation</li></ul>                                                                                                    |

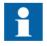

For user authorization for PCM600, see PCM600 documentation.

#### 3.5 Communication

The protection relay supports a range of communication protocols including IEC 61850, IEC 61850-9-2 LE, Modbus<sup>®</sup> and DNP3. Operational information and controls are available through these protocols. However, some communication functionality, for example, horizontal communication between the protection relays, is only enabled by the IEC 61850 communication protocol.

The protection relay utilizes Ethernet communication extensively for different purposes. The exact services depend on the ordered product variant and enabled functionality. HSR/PRP is available in 615 series Ver.5.0 FP1 ANSI.

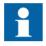

HSR/PRP availability depends on the product ordering information. See the Rear communication modules chapter for information on HSR/PRP supported COM cards.

Table 14: TCP and UDP ports used for different services

| Service                               | Port   |
|---------------------------------------|--------|
| File Transfer Protocol (FTP and FTPS) | 20, 21 |
| IEC 61850                             | 102    |
| Web Server HTTP                       | 80     |
| Web Server HTTPS                      | 443    |
| Simple Network Time Protocol (SNTP)   | 123    |
| Modbus TCP                            | 502    |
| DNP TCP                               | 20000  |

The IEC 61850 communication implementation supports all monitoring and control functions. Additionally, parameter setting and DFR records can be accessed using the IEC 61850 protocol. Oscillographic files are available to any Ethernet-based application in the standard COMTRADE format. The protection relay can send and receive binary signals from other devices (so-called horizontal communication) using the IEC 61850-8-1 GOOSE profile, where the highest performance class with a total transmission time of 3 ms is supported. Furthermore, the protection relay supports sending and receiving of analog values using GOOSE messaging. The protection relay meets the GOOSE performance requirements for tripping applications in distribution substations, as defined by the IEC 61850 standard. The protection relay can simultaneously report events to five different clients on the station bus.

The protection relay can support five simultaneous clients. If PCM600 reserves one client connection, only four client connections are left, for example, for IEC 61850 and Modbus.

All communication connectors, except for the front port connector, are placed on integrated optional communication modules. The protection relay can be connected to Ethernet-based communication systems via the RJ-45 connector (100Base-TX) or the fiber optic LC connector (100Base-FX).

#### 3.5.1 Self-healing Ethernet ring

For the correct operation of self-healing loop topology, it is essential that the external switches in the network support the RSTP protocol and that it is enabled in the switches. Otherwise, connecting the loop topology can cause problems to the network. The protection relay itself does not support link-down detection or RSTP. The ring recovery process is based on the aging of the MAC addresses, and the link-up/link-down events can cause temporary breaks in communication. For a better performance of the self-healing loop, it is recommended that the external switch furthest from the protection relay loop is assigned as the root switch (bridge priority = 0) and the bridge priority increases towards the protection relay loop. The end links of the protection relay loop can be attached to the same external switch or to two adjacent external switches. A self-healing Ethernet ring requires a communication module with at least two Ethernet interfaces for all protection relays.

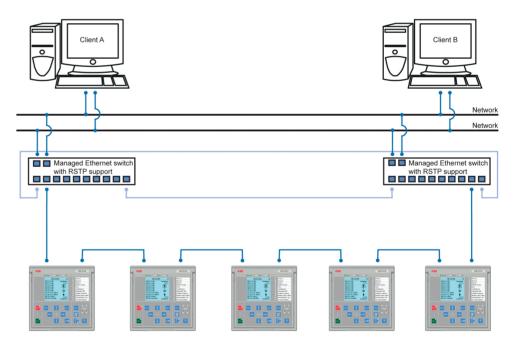

Figure 7: Self-healing Ethernet ring solution

### 3.5.2 Ethernet redundancy

IEC 61850 specifies a network redundancy scheme that improves the system availability for substation communication. It is based on two complementary protocols defined in the IEC 62439-3:2012 standard: parallel redundancy protocol PRP and high-availability seamless redundancy HSR protocol. Both protocols rely on the duplication of all transmitted information via two Ethernet ports for one logical network connection. Therefore, both are able to overcome the failure of a link or switch with a zero-switchover time, thus fulfilling the stringent real-time requirements for the substation automation horizontal communication and time synchronization.

PRP specifies that each device is connected in parallel to two local area networks. HSR applies the PRP principle to rings and to the rings of rings to achieve cost-effective redundancy. Thus, each device incorporates a switch element that forwards frames from port to port. The HSR/PRP option is available for all 615 series protection relays. However, RED615 supports this option only over fiber optics.

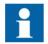

IEC 62439-3:2012 cancels and replaces the first edition published in 2010. These standard versions are also referred to as IEC 62439-3 Edition 1 and IEC 62439-3 Edition 2. The protection relay supports IEC 62439-3:2012 and it is not compatible with IEC 62439-3:2010.

#### **PRP**

Each PRP node, called a double attached node with PRP (DAN), is attached to two independent LANs operated in parallel. These parallel networks in PRP are called LAN A and LAN B. The networks are completely separated to ensure failure independence, and they can have different topologies. Both networks operate in parallel, thus providing zero-time recovery and continuous checking of redundancy to avoid communication failures. Non-PRP nodes, called single attached nodes (SANs), are either attached to one network only (and can therefore communicate only with DANs and SANs attached to the same network), or are attached through a redundancy box, a device that behaves like a DAN.

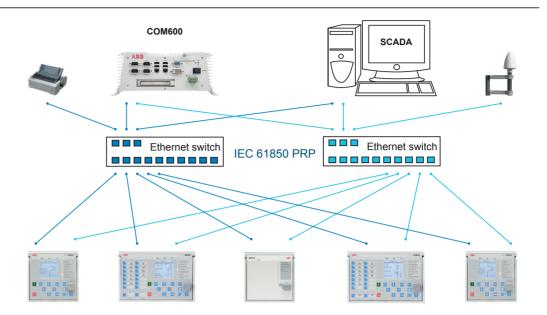

Figure 8: PRP solution

In case a laptop or a PC workstation is connected as a non-PRP node to one of the PRP networks, LAN A or LAN B, it is recommended to use a redundancy box device or an Ethernet switch with similar functionality between the PRP network and SAN to remove additional PRP information from the Ethernet frames. In some cases, default PC workstation adapters are not able to handle the maximum-length Ethernet frames with the PRP trailer.

There are different alternative ways to connect a laptop or a workstation as SAN to a PRP network.

- Via an external redundancy box (RedBox) or a switch capable of connecting to PRP and normal networks
- By connecting the node directly to LAN A or LAN B as SAN
- By connecting the node to the protection relay's interlink port

#### **HSR**

HSR applies the PRP principle of parallel operation to a single ring, treating the two directions as two virtual LANs. For each frame sent, a node, DAN, sends two frames, one over each port. Both frames circulate in opposite directions over the ring and each node forwards the frames it receives, from one port to the other. When the originating node receives a frame sent to itself, it discards that to avoid loops; therefore, no ring protocol is needed. Individually attached nodes, SANs, such as laptops and printers, must be attached through a "redundancy box" that acts as a ring element. For example, a 615 or 620 series protection relay with HSR support can be used as a redundancy box.

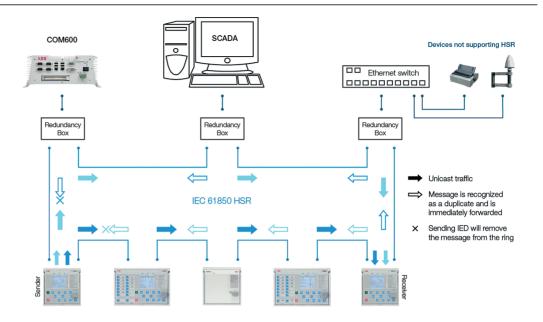

Figure 9: HSR solution

### 3.6 PCM600 tool

Protection and Control IED Manager PCM600 offers all the necessary functionality to work throughout all stages of the protection relay life cycle.

- Planning
- Engineering
- Commissioning
- · Operation and disturbance handling
- Functional analysis

The whole substation configuration can be controlled and different tasks and functions can be performed with the individual tool components. PCM600 can operate with many different topologies, depending on the customer needs.

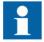

For more information, see the PCM600 documentation.

#### 3.6.1 Connectivity packages

A connectivity package is a software component that consists of executable code and data which enables system tools to communicate with a protection relay. Connectivity packages are used to create configuration structures in PCM600. The latest PCM600 and connectivity packages are backward compatible with older protection relay versions.

A connectivity package includes all the data which is used to describe the protection relay. For example, it contains a list of the existing parameters, data format used, units, setting range, access rights and visibility of the parameters. In addition, it contains code which allows software packages that use the connectivity package to properly communicate with the protection relay. It also supports localization of text even when it is read from the protection relay in a standard format such as COMTRADE.

Update Manager is a tool that helps in defining the right connectivity package versions for different system products and tools. Update Manager is included with the products that use connectivity packages.

#### 3.6.2 PCM600 and relay connectivity package version

- Protection and Control IED Manager PCM600 2.8 or later
- RED615 Connectivity Package Ver.5.1 or later
- REF615 Connectivity Package Ver.5.1 or later
- REG615 Connectivity Package Ver.5.1 or later
- REM615 Connectivity Package Ver.5.1 or later
- RET615 Connectivity Package Ver.5.1 or later

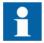

Download connectivity packages from the ABB Web site <a href="http://www.abb.com/substationautomation">http://www.abb.com/substationautomation</a> or directly with Update Manager in PCM600.

# Section 4 Using the HMI

# 4.1 Using the local HMI

To use the LHMI, logging in and authorization are required. Password authorization is disabled by default and can be enabled via the LHMI.

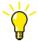

To enable password authorization, select **Main menu/Configuration/ Authorization/Passwords**. Set the *Local override* parameter to "False".

### 4.1.1 Logging in

- 1. Press to activate the login procedure.
- 2. Press  $\uparrow$  or  $\downarrow$  to select the user level.

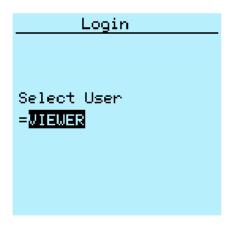

Figure 10: Selecting access level

- 3. Confirm the selection with
- 4. Enter the password when prompted digit by digit.
  - Activate the digit to be entered with  $\leftarrow$  and  $\rightarrow$ .
  - Enter the character with 1 and 1.

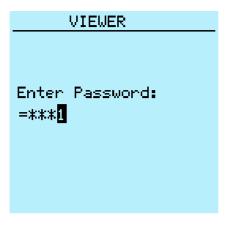

Figure 11: Entering password

- 5. Press to confirm the login.
  - To cancel the procedure, press [SC].

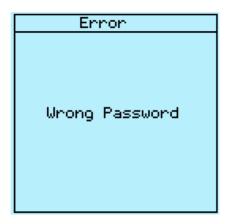

Figure 12: Error message indicating wrong password

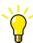

The current user level is shown on the display's upper right corner in the icon area.

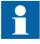

When local override is disabled, the Login page is shown in case of any LHMI activity.

# 4.1.2 Logging out

An automatic logout occurs 30 seconds after the backlight timeout.

- 1. Press
- 2. To confirm logout, select Yes and press

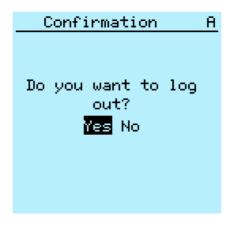

Figure 13: Logging out

• To cancel logout, press

### 4.1.3 Turning the display backlight on

The display backlight is normally off. It turns on during the display test at power up.

• To turn on the backlight manually, press any LHMI push button. The backlight turns on and the panel is ready for further operations.

If the panel has not been used for a predefined timeout period, the backlight is switched off. The user is logged out from the current user level 30 seconds after the display backlight has turned off.

The display returns to the default view and all unconfirmed operations such as parameter editing and breaker selection are cancelled.

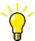

Change the backlight timeout period in Main menu/Configuration/HMI/Backlight timeout.

#### 4.1.4 Selecting local or remote use

The control position of the protection relay can be changed with the R/L button. In local position primary equipment, such as circuit breakers or disconnectors, can be controlled via the LHMI. In remote position, control operations are possible only from a higher level, that is from a control center.

- Press for two seconds.
  - When the L LED is lit, local control is enabled and remote control disabled.
  - When the R LED is lit, remote control is enabled and local control disabled.
  - When neither of the LEDs is lit, both control positions are disabled.
  - When the L and R LEDs are lit, both remote and local control are enabled.

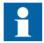

By default, the control position cannot be local and remote simultaneously. See the technical manual for more information on local and remote control.

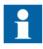

To control the protection relay, log in with the appropriate user rights.

### 4.1.5 Identifying the device

The Information menu includes detailed information about the device, such as revision and serial number.

The protection relay information is shown on the display for a few seconds when the device starts. The same information is also found in the protection relay menu.

- 1. Select Main menu/Information.
- 2. Select a submenu with 1 and 1.

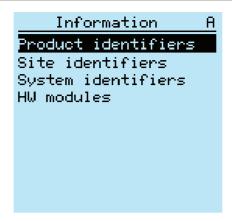

Figure 14: Selecting a submenu

- 3. Enter the submenu with  $\rightarrow$ .
- 4. Browse the information with ↑ and ↓.

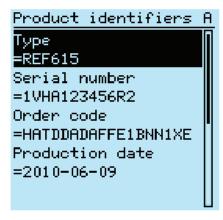

Figure 15: Protection relay information

### 4.1.6 Adjusting the display contrast

Adjust the display contrast anywhere in the menu structure to obtain optimal readability.

- To increase the contrast, press simultaneously [50] and 1.
- To decrease the contrast, press simultaneously [55] and 1.

The selected contrast value is stored in the non-volatile memory if you are logged in and authorized to control the protection relay. After an auxiliary power failure, the contrast is restored.

# 4.1.7 Changing the local HMI language

- 1. Select Main menu/Language and press -
- 2. Change the language using 1 or 1.
- 3. Press to confirm the selection.
- 4. Commit the changes.

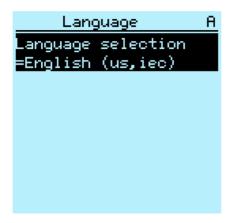

Figure 16: Changing the LHMI language

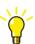

To change the language using a shortcut, press and simultaneously anywhere in the menu.

#### 4.1.8 Changing display symbols

Use the keypad to switch between the display symbols IEC 61850, IEC 60617 and ANSI.

- 1. Select Main Menu/Configuration/HMI/FB naming convention and press
- 2. Change the display symbols with 1 or ...
- 3. Press to confirm the selection.

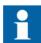

The protection relay has to be rebooted if the WHMI display symbols are changed. With the LHMI, the change takes effect immediately.

### 4.1.9 Navigating in the menu

Navigate the menus and change the display views on the screen with the keypad.

- To navigate between main menu, measurements and single-line diagram, press
- To move up or down in a menu, press or ...
- To move downwards in the menu tree, press
- To move upwards in the menu tree, press —.
- To enter setting mode, press
- To leave setting mode without saving, press

#### 4.1.9.1 Menu structure

The Main menu contains main groups which are divided further into more detailed submenus.

- Control
- Events
- Measurements
- · DFR records
- Settings
- Configuration
- Monitoring
- Tests
- Information
- Clear
- Language

#### 4.1.9.2 Scrolling the display

If a menu contains more rows than the display can show at a time, a scroll bar is displayed on the right.

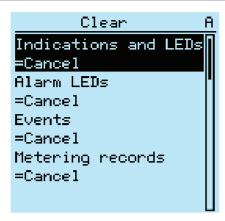

Figure 17: Scroll bar on the right

- To scroll the view upwards, press 1.
- To scroll the view downwards, press
- To jump from the last row to the first row, press  $\sqrt{\phantom{a}}$  again.
  - Press 1 to jump from the first row to the last row.
- To scroll parameter names and values that do not fit the screen, press . Press once to return to the beginning.

#### 4.1.9.3 Changing the default view

The default view of the display is **Measurements** unless set otherwise.

- 1. Select Main menu/Configuration/HMI/Default view and press -..
- 2. Change the default view with or \(\frac{1}{4}\).
- 3. Press to confirm the selection.

### 4.1.10 Viewing single-line diagram

The single-line diagram is created with PCM600.

• Select **Main menu/Control/SLD** to view the single-line diagram or press to navigate between main menu, measurement and single-line diagram.

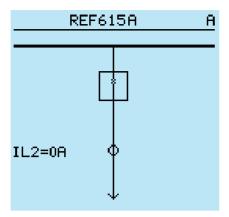

Figure 18: Single-line diagram with one breaker and IEC symbols

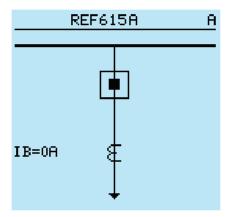

Figure 19: Single-line diagram with one breaker and ANSI symbols

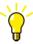

Select the single-line diagram for the default view in **Main menu/ Configuration/HMI/Default view**.

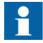

When single-line diagram is selected as the default view, the first single-line diagram page is shown when the default view is entered. The single-line diagram page can be changed using the left and right push buttons.

#### 4.1.10.1 Changing single-line diagram symbol formats

- 1. Select Main menu/Configuration/HMI/SLD symbol format and press -
- 2. Change symbol format with 1 or 1.
- 3. Press to confirm the selection.

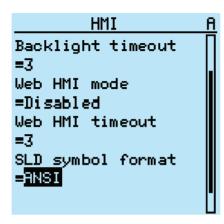

Figure 20: Selecting ANSI as single-line diagram symbol format

### 4.1.11 Browsing setting values

- 1. Select **Main menu/Settings/Settings** and press .
- 2. Select the setting group to be viewed with 1 or 1.

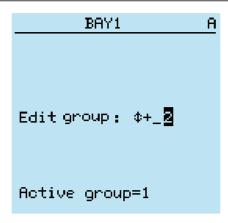

Figure 21: Selecting a setting group

- 3. Press to confirm selection.
- 4. To browse the settings, scroll the list with ↑ and ↓ and to select a submenu press . To move back to the list, press .

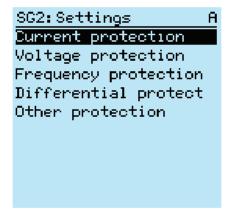

Figure 22: Example of submenus in the Settings menu

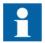

Some parameters may be hidden because the function is off or the setting visibility is set to "basic" instead of "advanced".

### 4.1.12 Editing values

• To edit values, log in with the appropriate user rights.

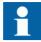

Changing the function block on or off affects to the visibility of its parameters in the menu. Setting function block off hides the function parameters. When changing function block on or off the parameters' visibility changes immediately. Commit the settings for the activation of the function.

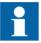

Changing the value of certain relay parameters affects the visibility or range of other parameters in the menu. This indicates which parameters or parameter values become obsolete due to the change. The relay changes the visibility or range of these parameters immediately. Commit the settings for the activation of the function.

#### 4.1.12.1 Editing numerical values

1. Select **Main menu/Settings** and then a setting.

The last digit of the value is active.

- When the symbol in front of the value is \underline{\gamma}, the active value can only be increased.
- When the symbol is  $\downarrow$ , the active value can only be decreased.
- When the symbol in front of the value is \(\frac{1}{2}\), the active value can either be increased or decreased

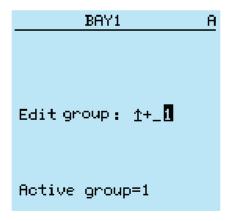

Figure 23: Last digit is active and it can only be increased

2. Press to increase or to decrease the value of an active digit.

One press increases or decreases the value by a certain step. For integer values, the change is 1, 10, 100 or 1000 (...) depending on the active digit. For decimal values, the change can be fractions 0.1, 0.01, 0.001 (...) depending on the active digit.

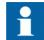

For parameters with defined steps, digits smaller than the step value cannot be edited.

- 3. Press or to move the cursor to another digit.
- 4. To select the minimum or maximum value, select the arrow symbol in front of the value.
  - To set the value to the maximum, press 1.
  - To set the value to the minimum, press \\ \dagger\$.

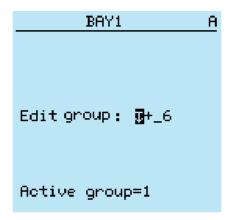

Figure 24: Arrow symbol is active, the value is set to the maximum

After pressing 1, the previous value can be restored by pressing 1 once, and vice versa. Another press of 1 or 1 sets the value to the lower or higher limit. The symbol in front of the value is 1, when the previous value is shown.

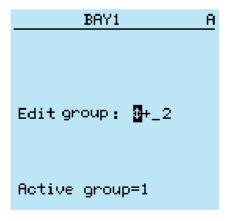

Figure 25: Restoring the previous value

#### 4.1.12.2 Editing string values

- 1. Activate the setting mode and select a setting.
  When editing string values, the cursor moves to the first character.
- 2. Press or to change the value of an active character. One press changes the value by one step.
- 3. Press or to move the cursor to another character.
  - To insert characters or space, press simultaneously [550] and [4].
  - To delete characters, press simultaneously esc and clear.

#### 4.1.12.3 Editing enumerated values

- 1. Activate the setting mode and select a setting.
  When editing an enumerated value, the selected value is shown inverted.
- 2. Press or to change the value of an active enumerated value.

  One press changes the enumerated value by one step in the parameter specific order.

#### 4.1.13 Committing settings

Editable values are stored either in RAM or in non-volatile flash memory. Values stored in flash memory are in effect also after reboot.

Some parameters have an edit-copy. If editing is cancelled, the values with an edit-copy are immediately restored to the original value. The values without an edit-copy, such as string values, are restored to the original value only after a reboot even though the edited value is not stored in the flash memory.

- 1. Press to confirm any changes.
- 2. Press to move upwards in the menu tree or to enter the Main Menu.
- 3. To save the changes in non-volatile memory, select Yes and press \_\_\_\_.

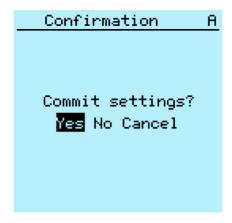

Figure 26: Confirming settings

- To exit without saving changes, select No and press -.
  - If the parameter has an edit-copy, the original parameter value is restored.
  - If the parameter does not have an edit-copy, the edited parameter value remains visible until the protection relay is rebooted. However, the edited value is not stored in non-volatile memory and the reboot restores the original value.
- To cancel saving settings, select Cancel and press

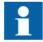

After certain parameters are changed, the protection relay has to be restarted.

### 4.1.14 Clearing and acknowledging

The Clear button is used to reset, acknowledge or clear all messages and indications, including LEDs and latched outputs as well as registers and recordings. Press the Clear button to activate a selection menu, and select the wanted clearance or reset function. Events and alarms assigned to programmable LEDs are cleared with the Clear button as well.

1. Press clear to activate the Clear view.

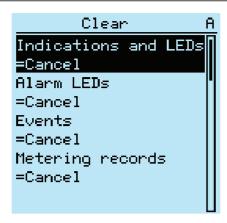

Figure 27: Clear view

- 2. Select the item to be cleared with \( \) or \( \).
- 3. Press , change the value with or and press again. The item is now cleared.
- 4. Repeat steps 2 and 3 to clear other items.

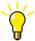

Use the button as a shortcut for clearing. The first three-second press clears the indications. The second three-second press clears the programmable LEDs.

### 4.1.15 Using the local HMI help

- 1. Press to open the help view.
- 2. Scroll the text with 1 or 1 if the help text exceeds the display area.
- 3. To close the help, press ESC.

# 4.2 Using the Web HMI

WHMI is disabled by default, and has to be activated in the protection relay configuration. As secure communication is enabled by default, the WHMI must be accessed from a Web browser using the HTTPS protocol.

- 1. To enable the WHMI, select **Main menu/Configuration/HMI/Web HMI mode** via the LHMI.
- 2. Reboot the relay for the change to take effect.
- 3. Log in with the proper user rights to use the WHMI.

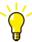

To establish a remote WHMI connection to the protection relay, contact the network administrator to check the company rules for IP and remote connections.

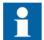

Disable the Web browser proxy settings or make an exception to the proxy rules to allow the protection relay's WHMI connection, for example, by including the relay's IP address in **Internet Options/Connections/LAN Settings/Advanced/Exceptions**.

### 4.2.1 Logging in

- 1. Type the username with capital letters.
- 2. Type the password.

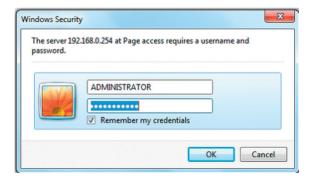

Figure 28: Entering username and password to use the WHMI

3. Click **OK**. The language file starts loading and the progress bar is displayed.

### 4.2.2 Logging out

The user is logged out after session timeout. The timeout can be set in **Main menu/Configuration/HMI/Web HMI timeout**.

• To log out manually, click **Logout** on the menu bar.

#### 4.2.3 Identifying device

The Information menu includes detailed information about the device, for example, revision and serial number.

- 1. Click the **Information** menu in the left navigation bar.
- 2. Click a submenu to see the data.

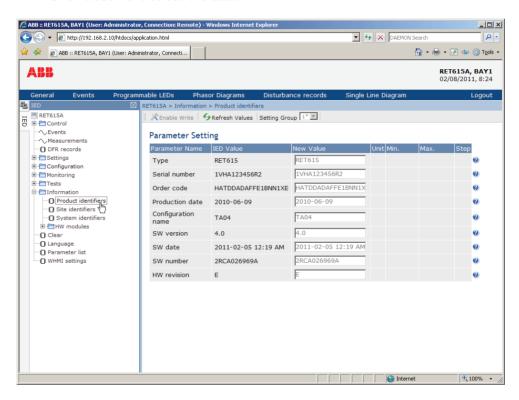

Figure 29: Device information

### 4.2.4 Navigating in menus

The menu tree structure on the WHMI is almost identical to the one on the LHMI.

- Use the menu bar to access different views.
  - The **General** view shows the protection relay version and status.
  - The **Events** view contains a list of events produced by the application configuration.
  - The **Programmable LEDs** view shows the status of programmable LEDs.
  - The **Phasor diagrams** view shows phasor diagrams.

- The **DFR records** view shows the list of disturbance records.
- The **Fault records** view shows the list of fault records.
- The **Single Line Diagram** view shows the single-line diagram.
- The **Report summary** page allows to save events, fault records, disturbance records, the load profile record and the parameter list.
- The **Import/Export** page allows to import and export parameters settings.
- Logout ends the session.

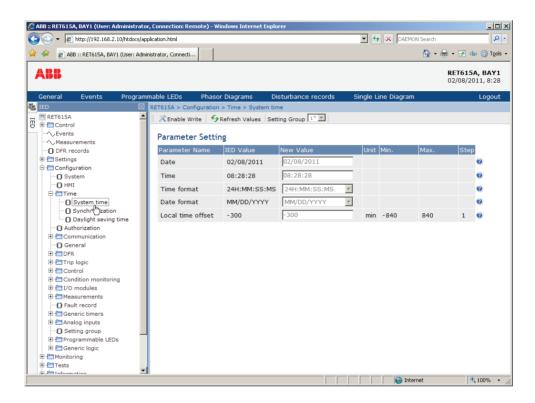

Figure 30: Navigating in Web HMI menus

#### 4.2.4.1 Menu structure

The Main menu contains main groups which are divided further into more detailed submenus.

- Control
- Events
- Measurements
- DFR records
- Settings
- Configuration
- Monitoring

- Tests
- Information
- Clear
- Language
- · Load profile record
- Parameter list
- WHMI settings

### 4.2.5 Selecting single-line diagram

• Select **Control/SLD** in the left navigation bar or click **Single Line Diagram** in the menu bar to view the single-line diagram.

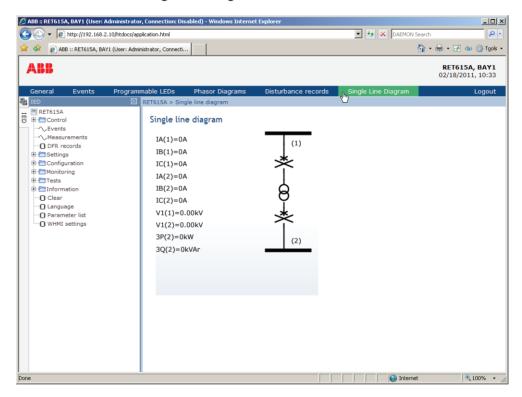

Figure 31: Viewing the single-line diagram with IEC symbols

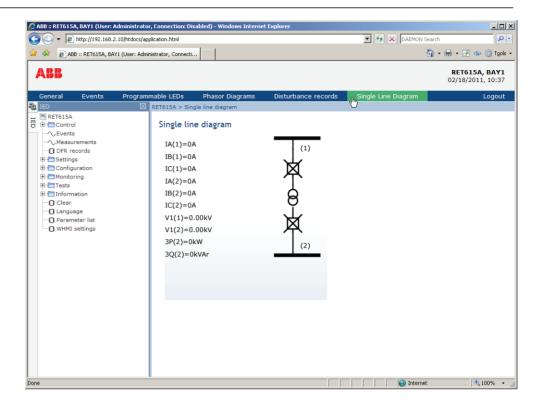

Figure 32: Viewing the single-line diagram with ANSI symbols

### 4.2.6 Showing parameters

Some function blocks have a function-specific On/Off setting. When the function setting is "Off", all settings are hidden and when the function setting is "On", all settings are visible based on the other visibility and hiding rules.

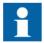

Switch a function block on or off via the *Operation* parameter under the required function block.

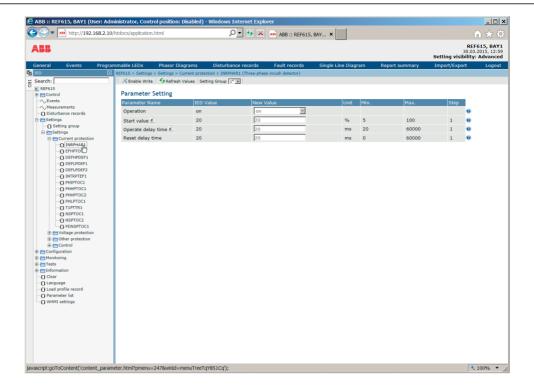

Figure 33: Function block On

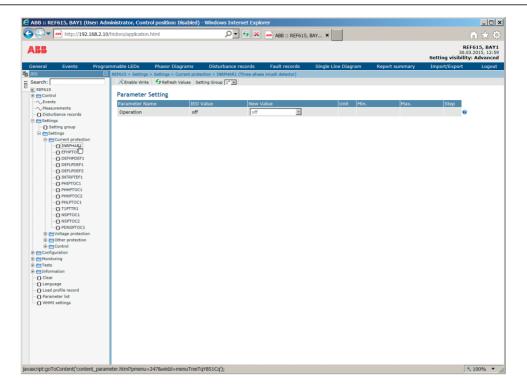

Figure 34: Function block Off

The Parameter list page offers filtering functionality where only chosen parameters are displayed, saved or printed. There are various options for filtering.

- Enabled settings hides settings of disabled function blocks.
- Writable settings displays only writable settings. This option is checked by default.
- Basic settings displays only basic settings.
- Setting group displays only settings of the selected setting group. With "All" selected, all setting groups are displayed.

Options can be combined. For example, with the Enabled settings and Writable settings selected, only enabled and writable settings are displayed. If none of the options is selected, all settings are displayed.

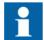

The values "Basic" or "Advanced" of the *Setting visibility* parameter in **Main Menu/Configuration/HMI** have no effect on the Parameter list page. This page has its own Basic settings option which can be used to hide or show the advanced settings on the Parameter list page.

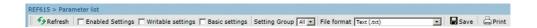

Figure 35: Parameter list filter

1. Click **Parameter list** in the left navigation bar.

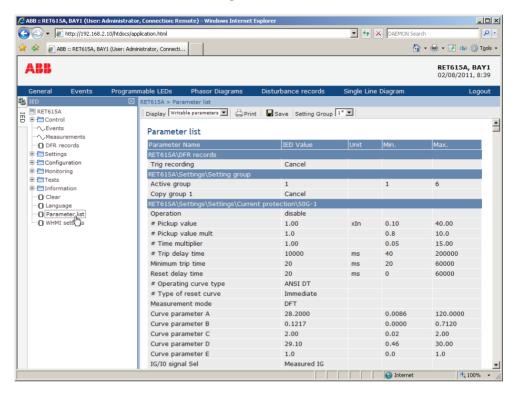

Figure 36: Displaying parameters

- 2. Select text (.txt) or comma separated values (.csv) file format and click **Save** to save the settings.
- 3. Click **Print** to print all the selected parameters.
- 4. Click Save to save all parameters in CSV file format.

### 4.2.7 Editing values

- 1. Select a menu in the left navigation bar.
- 2. Click a submenu to see function blocks.
- 3. Click a function block to see the setting values.
- 4. Click Enable Write.

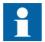

Some parameters, for example the Web HMI mode, cannot be set via the WHMI.

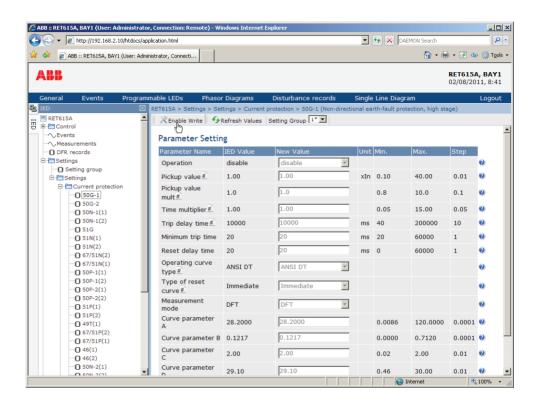

Figure 37: Enable writing to edit a value

The selected setting group is shown in the **Setting Group** drop-down list. The active setting group is indicated with an asterisk \*.

- 5. Edit the value.
  - The minimum, maximum and step values for a parameter are shown in the Min., Max. and Step columns.
  - Setting group values are indicated with #.

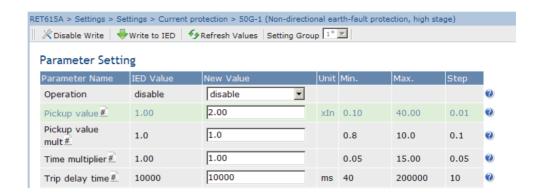

Figure 38: Editing a value

• If the entered value is within the accepted value range, the selection is highlighted in green. If the value is out of range, the row is highlighted in red and a warning dialog box is displayed. **Write to IED** is unavailable.

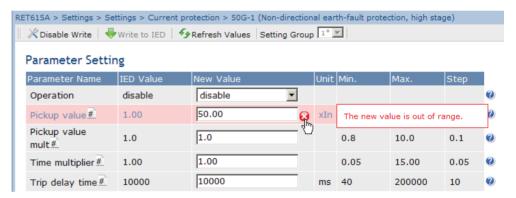

Figure 39: Warning indicating that the entered value is incorrect

• If writing values fails, a warning dialog box is displayed.

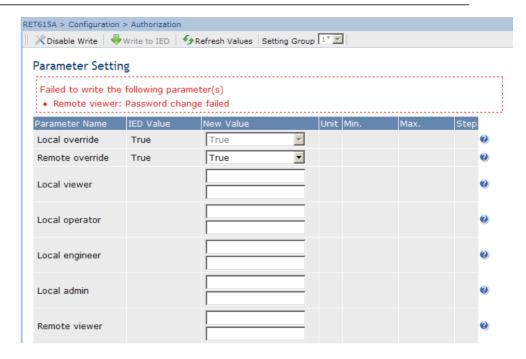

Figure 40: Warning indicating that the values were not written to the protection relay

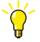

If writing is enabled accidentally, click **Disable Write**. **Disable Write** cannot be selected when a value has already been written to the protection relay. After clicking **Write to IED**, click either **Commit** or **Reject**.

### 4.2.8 Committing settings

Editable values are stored either in RAM or a nonvolatile flash memory. Values stored in the flash memory are in effect also after a reboot.

Some parameters have an edit-copy. If editing is cancelled, the values with an edit-copy are immediately restored to the original value. The values without an edit-copy, such as string values, are restored to the original value only after a reboot even though the edited value is not stored in the flash memory.

1. Click **Write to IED** after editing parameter values to put the values into protection relay's database for use.

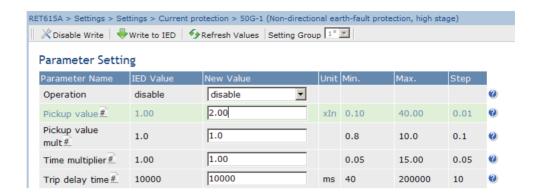

Figure 41: Writing values to protection relay

The values are not stored to the flash memory.

- 2. Click **Commit** to write the values to the flash memory.
  - Click **Reject** to cancel saving settings.
    - If the parameter has an edit-copy, the original parameter value is restored.
    - If the parameter does not have an edit-copy, the edited parameter value remains visible until the protection relay is rebooted. However, the edited value is not stored in the nonvolatile memory and thus the reboot restores the original value.

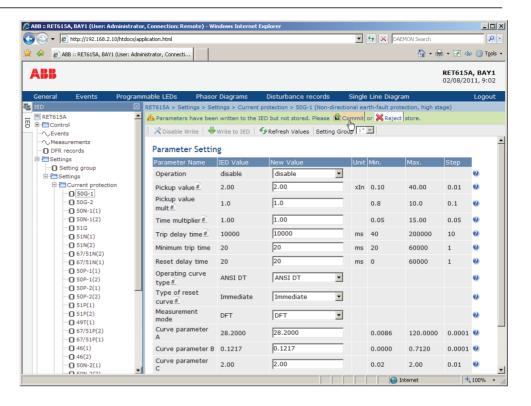

Figure 42: Committing changes

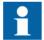

Committing values takes a few seconds.

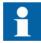

If the values are not committed, they are not taken into use and they are lost after a reboot.

### 4.2.9 Clearing and acknowledging

All messages and indications, including LEDs and latched outputs as well as registers and recordings, can be reset, acknowledged or cleared using the Clear menu.

1. Click **Clear** in the left navigation bar.

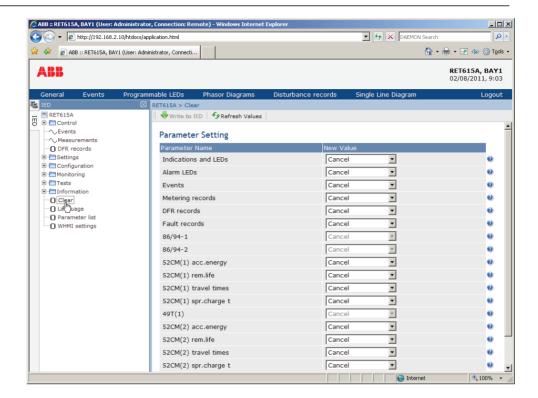

Figure 43: Selecting clear menu

- 2. In the **New Value** list, select **Clear** to choose the item to be cleared.
- 3. Click Write to IED.

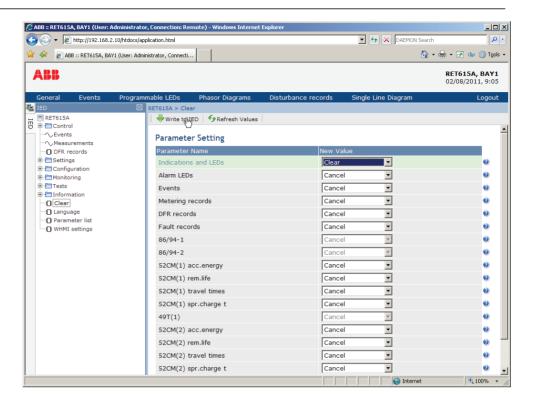

Figure 44: Clearing indications and LEDs

### 4.2.10 Selecting programmable LEDs view

The programmable LEDs view shows the status of the programmable LEDs. These are the same LEDs that are located on the upper right side of the LHMI panel.

Click Programmable LEDs on the menu bar.

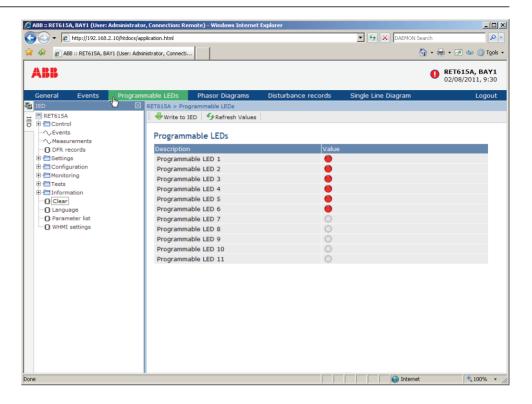

Figure 45: Monitoring alarms

### 4.2.11 Selecting event view

The event view contains a list of events produced by the application configuration. When the event page is opened, it displays up to 100 latest events at one time. The event list is updated automatically.

1. Click **Events** on the menu bar.

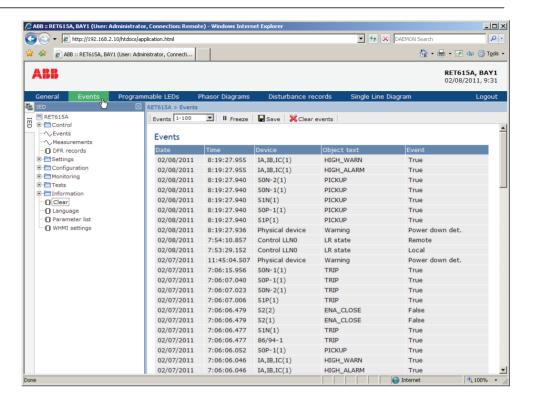

Figure 46: Monitoring events

- 2. Click **Freeze** to stop updating the event list.
- 3. Select a page from the drop-down list to view older events or select **View all** to show all events on the same page.

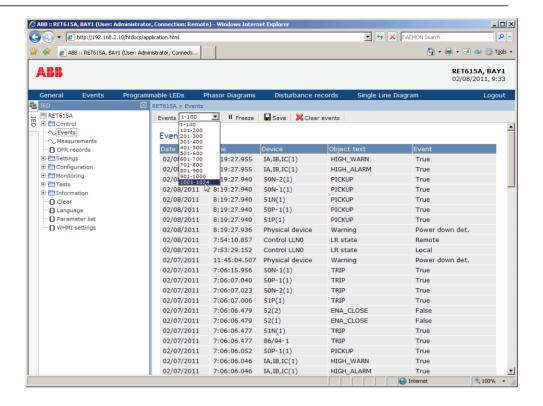

Figure 47: Events view

4. To save the events in TXT or CSV file formats, select the file format from the drop-down list and click **Save**.

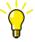

The CSV file can be opened with a spreadsheet program such as OpenOffice.org Calc or Microsoft Excel.

- 5. Click **Clear events** to clear all events from the protection relay.
- 6. Click **Print** to print all the selected events.

### 4.2.12 Selecting DFR records view

DFR records are listed in the DFR records view.

• Click **DFR records** on the menu bar.

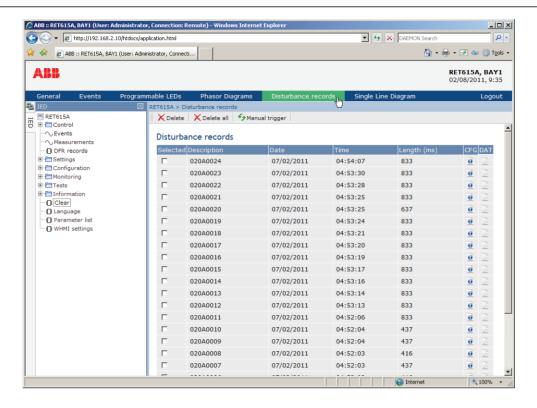

Figure 48: Selecting DFR record view

### 4.2.12.1 Uploading DFR records

- 1. Click **DFR records** on the menu bar.
- 2. To save the DFR record files, click the icon in the **Download Files** column of the record.

Both the disturbance record files CFG and DAT are saved at once.

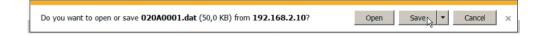

Figure 49: Uploading a DFR record

- 3. Save both files in the same folder on your computer.
- 4. Open the DFR record files with a suitable program.

#### 4.2.12.2 Triggering DFR recorder manually

- 1. Click **DFR records** on the menu bar.
- 2. Click Manual trigger.

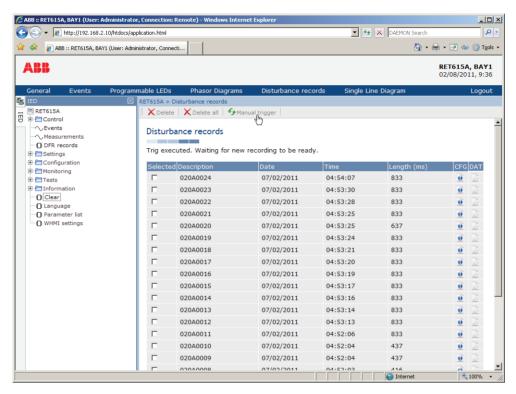

Figure 50: Manual triggering

#### 4.2.12.3 Deleting DFR records

- 1. Click **DFR records** on the menu bar.
- 2. Delete records.
  - Click Delete all to delete all records.
  - Select one or more recordings and click **Delete** to delete selected records.

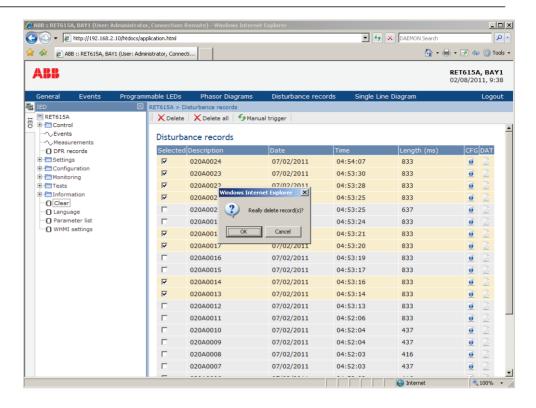

Figure 51: Deleting DFR records

3. Click **OK** to confirm or **Cancel** to cancel the deletion.

### 4.2.13 Selecting phasor diagrams

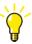

Install or enable the SVG plugin to view the phasor diagrams, if needed.

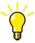

Internet Explorer version 9.0 requires an SVG plugin to view the phasor diagrams whereas Internet Explorer versions 10.0 and 11.0 do not require any additional plugins for SVG support. Contact the factory for support on getting the plugin.

1. Click **Phasor diagrams** on the menu bar.

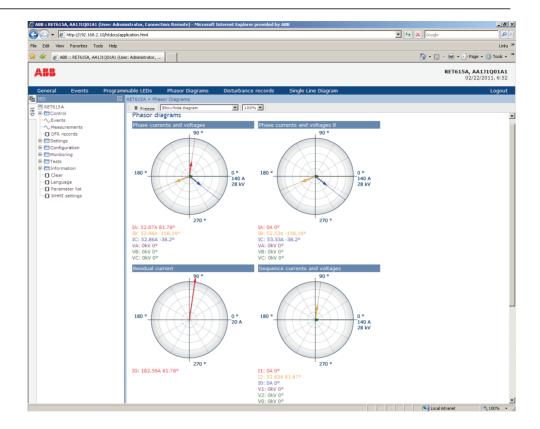

Figure 52: Monitoring phasors

2. Toggle the diagram visibility by selecting the diagram from the drop-down menu.

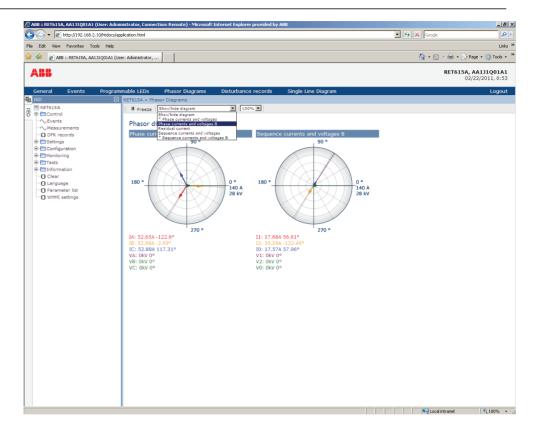

Figure 53: Toggling the diagram visibility

Visible diagrams are indicated with an asterisk \*.

3. Change the size of the diagram by changing the zoom value.

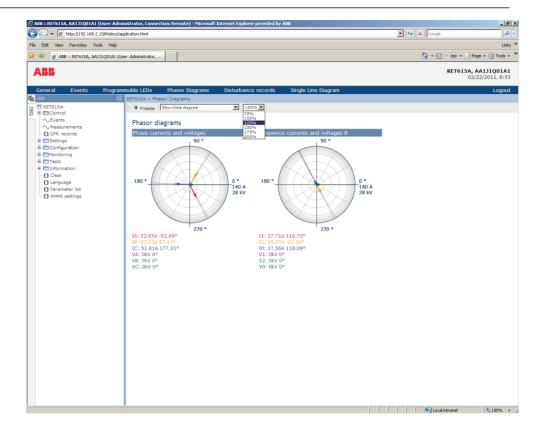

Figure 54: Zooming the diagram

4. Click **Freeze** to stop updating the phasor diagram. No updates are displayed in the diagram.

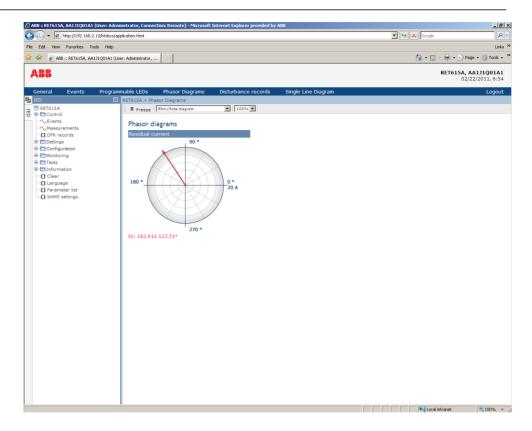

Figure 55: The arrow extends outside the circle if the current value is too high

### 4.2.14 Selecting fault records

- 1. Fom the main menu, select **Monitoring/Recorded data/Fault record** or click **Fault records** on the menu bar to view a list of all available fault records.
- 2. Click a record from the **Fault records** list to open the fault record details view.
- 3. To go back to the list view, click **Fault records** on the menu bar or click the **View all** button.
- 4. To save the records in TXT or CSV file formats, select the format from the **File format** drop-down list and click **Save**.
  - When the fault record details view is shown, only the shown fault record is saved.
  - When fault record list view is shown, all fault records are saved.
- 5. To clear all fault records from the protection relay, click **Clear records**. This can be done only when the fault record list view is shown.
- 6. To print all fault records, click **Print** when the fault record list view is shown.
- 7. To print only one record, open it in the details view and click **Print**.

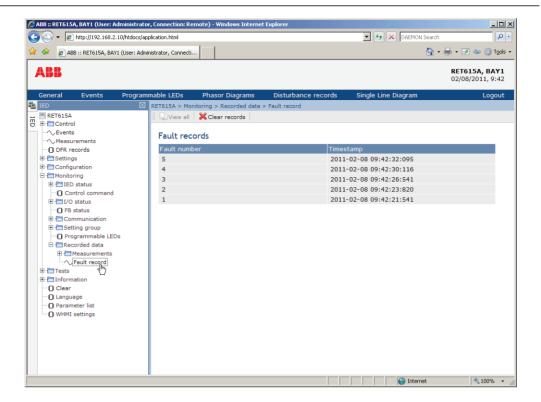

Figure 56: Fault records

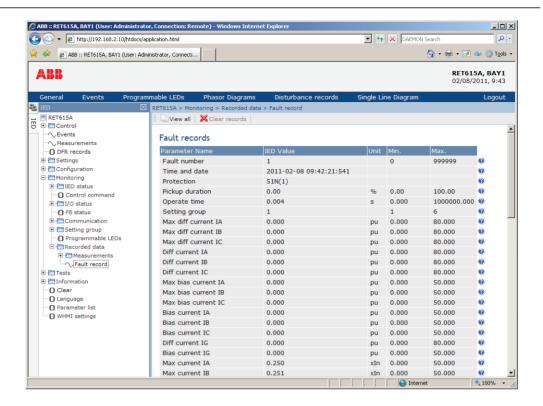

Figure 57: Fault record parameters

### 4.2.15 Exporting report summary

The Report summary page allows exporting events, fault records, disturbance records, the load profile record and the parameter list. Events, fault records and the parameter list are saved in TXT format. Saved files contain all events, fault records and settings. Disturbance records and load profile record files are saved in CFG and DAT formats.

- 1. Click **Report summary** on the menu bar.
- 2. Select the items to be exported.

  Click **Select all** to select all items and click **Clear all** to clear all selections.
- 3. From the **Disturbance records** drop-down list, select the amount of records to be saved.
  - All
  - Last 1
  - Last 10
- 4. Click **Save** to export the ZIP file with the selected files.

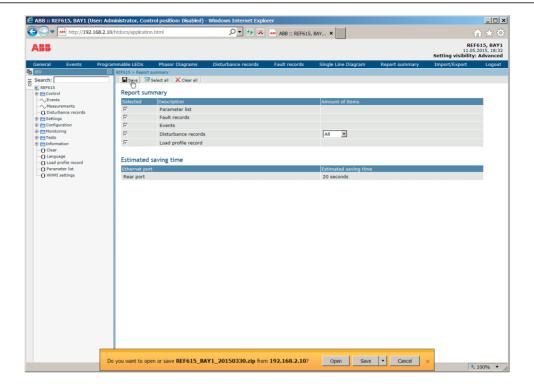

Figure 58: Report summary page

### 4.2.16 Using Web HMI help

The context-sensitive WHMI help provides information on a single parameter, for example.

Move the mouse over the to display the help dialog box.

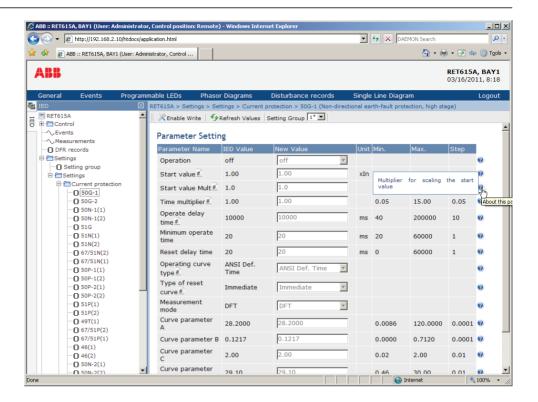

Figure 59: Opening the WHMI help

# Section 5 Protection relay operation

## 5.1 Normal operation

In a normal protection relay use situation, the basic operation includes monitoring and checking procedures.

- Monitoring measured values
- Checking object states
- Checking function setting parameters
- Checking events and alarms

All basic operations can be performed via the LHMI, WHMI or with PCM600.

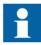

For more information, see the PCM600 documentation.

### 5.2 Disturbance identification

Disturbances and their causes can be identified by indicator LEDs: Normal, Pickup and Trip. During normal operation, the Normal LED is steady green.

Table 15: Disturbance indications

| LED        | State            | Description                 |
|------------|------------------|-----------------------------|
| Pickup LED | Yellow, steady   | Protection picked up        |
| Pickup LED | Yellow, flashing | Protection function blocked |
| Trip LED   | Red, steady      | Protection tripped          |
| Normal LED | Green, flashing  | Internal fault              |

Further actions to be taken to identify the disturbance:

- Checking programmable LEDs
- Reading event history
- · Checking fault records
- Analyzing DFR recordings

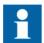

Document the disturbance before clearing the information from the protection relay.

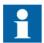

Only authorized and skilled personnel should analyze possible errors and decide on further actions. Otherwise, stored disturbance data can be lost.

### 5.2.1 DFR recording triggering

DFR recordings are normally triggered by protection relay applications when they detect fault events. DFR recordings can also be triggered manually or periodically. The manual trigger generates an instant disturbance report. Use this function to get a snapshot of the monitored signals.

### 5.2.2 DFR record analysis

The protection relay collects disturbance records of fault events which are set to trigger the DFR recorder. DFR data is collected and stored for later viewing and analysis. The DFR recorder data can be read and analyzed, for example, with PCM600.

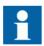

For more information, see the PCM600 documentation.

### 5.2.3 DFR reports

PCM600 can be used for creating reports of DFR recorder data.

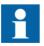

For more information, see the PCM600 documentation.

### 5.2.4 Relay self-supervision

The relay self-supervision handles internal run-time fault situations. The main indication of an internal fault is a flashing green Normal LED.

Internal faults can be divided to hardware errors, run-time errors in the application or operating system and communication errors. Further actions always depend on the cause of the error.

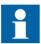

Only authorized and skilled personnel should analyze the errors and decide on further actions.

The protection relay records system registrations, relay status data and events.

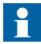

Document all the recorded data from the protection relay before resetting the tripping and relay lockout functions.

### 5.3 Relay parametrization

Protection relay parameters are set via the LHMI, WHMI or PCM600.

Setting parameters need to be calculated according to the electrical network conditions and the electrical characteristics of the protected equipment. The protection relay's settings need to be verified before the protection relay is connected to a system.

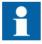

Document all changes to parameter settings.

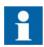

For more information, see the PCM600 documentation.

### 5.3.1 Settings for relay functionality

Function settings can be edited one by one by navigating to the individual setting values, for example via the LHMI. The values in other setting groups should be known before editing a certain setting value.

After completing the editing of setting group values, the new values are activated. The user can either commit the edited values or discard them. Setting values can also be copied from one setting group to another.

### 5.3.2 Settings for different operating conditions

Protection relay settings can be designed for various operation conditions by defining different setting values to different setting groups. The active setting group can be changed by the relay application or manually via the LHMI, WHMI or PCM600.

# Section 6 Operating procedures

### 6.1 Monitoring

#### 6.1.1 Indications

The operation of the protection relay can be monitored via three different indications on the LHMI.

- Three indicator LEDs with fixed functionality: Normal, Pickup and Trip
- 11 programmable LEDs
- Information on the display

#### 6.1.1.1 Monitoring indication messages

Indication messages and tripping data are shown in a dialog box. Only one dialog box can be shown at a time, therefore the relay has internal priority for indication messages and tripping data. Internal fault and warning messages have always higher priority than start or trip information. Trip information has always higher priority than start information.

- 1. Read the indication message in the dialog box.

  The message can indicate the pickup or tripping of protection functions or an internal fault in the device.
- 2. Press to close the indication message without clearing it or press to activate the Clear view and to clear messages.

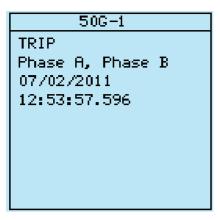

Figure 60: Indication message

#### 6.1.1.2 Monitoring an internal relay fault

The flashing green LED indicates an internal relay fault. Internal relay fault messages are shown in a dialog box. Only one dialog box can be shown at a time, therefore the relay has internal priority for indication messages and tripping data. Internal fault has always higher priority than a warning.

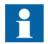

See the troubleshooting section for more details.

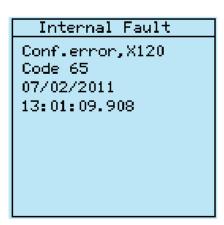

Figure 61: Fault indication

- 1. Select **Main menu/Monitoring/IED status/Self-supervision** to monitor the latest fault indication.
- 2. Press or to scroll the view.

#### 6.1.1.3 Monitoring condition monitoring data

- 1. Select Main menu/Monitoring/I/O status/Condition monitoring.
- 2. Press 1 or 1 to scroll the view.
- 3. Press to enter or to exit a submenu.

With PCM600 the user can map output signals from condition monitoring related function blocks to the appropriate destinations.

#### 6.1.2 Measured and calculated values

Measurement view in **Main Menu/Measurements** shows the momentary actual values for various power system measurements.

All values show the momentary measurement value and some include demand values calculated from a set period.

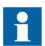

Invalid or questionable measurement values are presented in parentheses.

#### 6.1.2.1 Measured values

Measured values can be accessed through the LHMI, WHMI or PCM600.

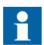

Measured values available in the protection relay depend on the chosen functionality, protection relay type and variant.

Table 16: Examples of the measured values

| Indicator                    | Description                        |
|------------------------------|------------------------------------|
| IA-A                         | Measured current amplitude phase A |
| IB-A                         | Measured current amplitude phase B |
| IC-A                         | Measured current amplitude phase C |
| IA2-A                        | Measured current amplitude phase A |
| IB2-A                        | Measured current amplitude phase B |
| Table continues on next page |                                    |

| Indicator       | Description                                               |
|-----------------|-----------------------------------------------------------|
| IC2-A           | Measured current amplitude phase C                        |
| I1-A            | Measured positive sequence current                        |
| I2-A            | Measured negative-sequence current                        |
| 10-A            | Measured zero-sequence current                            |
| I1B-A           | Measured positive-sequence current                        |
| I2B-A           | Measured negative-sequence current                        |
| I0B-A           | Measured zero-sequence current                            |
| f-Hz            | Measured frequency                                        |
| Therm-Lev       | Thermal level of protected object                         |
| IA-diff         | Measured differential current amplitude phase IA          |
| IB-diff         | Measured differential current amplitude phase IB          |
| IC-diff         | Measured differential current amplitude phase IC          |
| IA-bias         | Measured bias current amplitude phase IA                  |
| IB-bias         | Measured bias current amplitude phase IB                  |
| IC-bias         | Measured bias current amplitude phase IC                  |
| PF              | Average power factor                                      |
| P-kW            | Active power, magnitude of instantaneous value            |
| S-kVA           | Apparent power, magnitude of instantaneous value          |
| Q-kVAr          | Reactive power, magnitude of instantaneous value          |
| PF2             | Power factor, magnitude of instantaneous value            |
| P2-kW           | Active power, magnitude of instantaneous value            |
| S2-kVA          | Apparent power, magnitude of instantaneous value          |
| Q2-kVAr         | Reactive power, magnitude of instantaneous value          |
| IG-A            | Measured residual current                                 |
| VG-kV           | Measured residual voltage                                 |
| PFA             | Power factor, magnitude of instantaneous value, phase A   |
| PFB             | Power factor, magnitude of instantaneous value, phase B   |
| PFC             | Power factor, magnitude of instantaneous value, phase C   |
| PA-kW           | Active power, magnitude of instantaneous value, phase A   |
| PB-kW           | Active power, magnitude of instantaneous value, phase B   |
| PC-kW           | Active power, magnitude of instantaneous value, phase C   |
| SA-kVA          | Apparent power, magnitude of instantaneous value, phase A |
| SB-kVA          | Apparent power, magnitude of instantaneous value, phase B |
| SC-kVA          | Apparent power, magnitude of instantaneous value, phase C |
| QA-kVAr         | Reactive power, magnitude of instantaneous value, phase A |
| QB-kVAr         | Reactive power, magnitude of instantaneous value, phase B |
| Table continues | on next page                                              |

| Indicator | Description                                               |
|-----------|-----------------------------------------------------------|
| QC-kVAr   | Reactive power, magnitude of instantaneous value, phase C |
| PFA2      | Power factor, magnitude of instantaneous value, phase A   |
| PFB2      | Power factor, magnitude of instantaneous value, phase B   |
| PFC2      | Power factor, magnitude of instantaneous value, phase C   |
| PA2-kW    | Active power, magnitude of instantaneous value, phase A   |
| PB2-kW    | Active power, magnitude of instantaneous value, phase B   |
| PC2-kW    | Active power, magnitude of instantaneous value, phase C   |
| SA2-kVA   | Apparent power, magnitude of instantaneous value, phase A |
| SB2-kVA   | Apparent power, magnitude of instantaneous value, phase B |
| SC2-kVA   | Apparent power, magnitude of instantaneous value, phase C |
| QA2-kVAr  | Reactive power, magnitude of instantaneous value, phase A |
| QB2-kVAr  | Reactive power, magnitude of instantaneous value, phase B |
| QC2-kVAr  | Reactive power, magnitude of instantaneous value, phase C |
| VAB-kV    | Measured phase-to-phase voltage amplitude phase AB        |
| VBC-kV    | Measured phase-to-phase voltage amplitude phase BC        |
| VCA-kV    | Measured phase-to-phase voltage amplitude phase CA        |
| VAB2-kV   | Measured phase-to-phase voltage amplitude phase AB        |
| VBC2-kV   | Measured phase-to-phase voltage amplitude phase BC        |
| VCA2-kV   | Measured phase-to-phase voltage amplitude phase CA        |
| V1-kV     | Measured positive-sequence voltage                        |
| V2-kV     | Measured negative-sequence voltage                        |
| V0-kV     | Measured zero-sequence voltage                            |
| V1B-kV    | Measured positive-sequence voltage                        |
| V2B-kV    | Measured negative-sequence voltage                        |
| V0B-kV    | Measured zero-sequence voltage                            |

### 6.1.2.2 Using the local HMI for monitoring

- 1. Select **Main menu/Measurements** to monitor measured and calculated values. The list of protection relay's basic measurements is shown.
- 2. Scroll the view with and ...

### 6.1.3 Recorded data

The protection relay is provided with intelligent and flexible functionality that collects different kinds of data. The recorded data gives substantial information for post fault analysis.

- DFR records
- Fault records
- Events
- Load profile record

#### 6.1.3.1 Creating digital fault records

Normally DFR recordings are triggered by the protection relay applications but the recording can also be triggered manually.

- 1. Select Main menu/DFR records.
- 2. Select **Trig recording** with or ...
- 3. Press , change the value with f or 1 and press again.

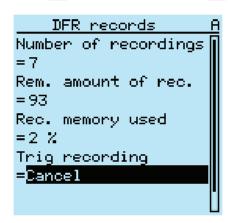

Figure 62: Changing the value

The DFR recorder is now triggered.

### 6.1.3.2 Monitoring DFR data

Upload individual disturbance recordings from the protection relay with the PCM600 software to monitor DFR data.

- 1. Select Main menu/DFR records.
  - All the DFR information is listed.
- 2. Scroll the view with or . The following items are listed in the view:

- Number of recordings currently in the protection relay's memory.
- Remaining amount of recordings that fit into the available recording memory.
- Recording memory used in percentage.
- If the periodic triggering function is used, the time to trigger which indicates the remaining time to the next periodic triggering of the DFR.

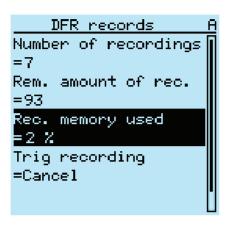

Figure 63: Monitoring DFR via the LHMI

#### 6.1.3.3 Controlling and uploading of DFR recorder data

DFR recorder data can be controlled and read with PCM600. It can also be read via WHMI.

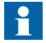

For more information, see the PCM600 documentation.

### 6.1.3.4 Monitoring fault records

Timestamps of the fault records are shown as a list. The first fault record is the newest.

- 1. Select Main Menu/Monitoring/Recorded data/Fault record.
- 2. To navigate between the fault records, press 1 and 1.
- 3. To enter or exit a submenu, press or <-.

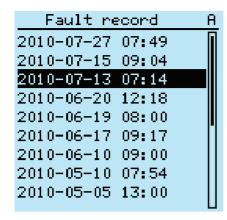

Figure 64: Monitoring fault records

#### 6.1.3.5 Monitoring events

Event view contains a list of events produced by the application configuration. Each event takes one view area. The header area shows the currently viewed event index and the total amount of the events. The most recent event is always first.

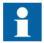

The HMI Event Filtering tool can be used to configure the event visibility in the LHMI.

- 1. Select Main Menu/Events.
- Press to view the first event.
   Date, time, device description, object description and event text elements of the event are shown.
- 3. Press ↑ or ↓ to scroll the view.

# 6/8 02/07/2011 11:34:27.832 Control LLNO LR state Local

Figure 65: Monitoring events

#### 6.1.3.6 Monitoring and uploading load profile record

- Monitor the recording memory usage of the load profile via Main menu/ Monitoring/Load profile record.
- Upload and analyze the load profile record with PCM600.

### 6.1.4 Remote monitoring

The protection relay supports comprehensive remote monitoring.

### 6.1.4.1 Monitoring protection relays remotely

Use the PCM600 tool and WHMI to operate the protection relay remotely.

- Read maintenance record and version log.
- Analyze DFR data.
- Create DFR records.
- Monitor protection relay values.

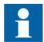

For more information, see the PCM600 documentation.

# 6.2 Controlling

### 6.2.1 Controlling via the control menu

The primary equipment can be controlled via the LHMI with the Open and Close buttons when the protection relay is set to the local-control mode and accessing the control operations is authorized.

- 1. Press open or to close the object.
  - If there are several controllable objects, select the object with 1 and 1 and press 1 to confirm the selection.

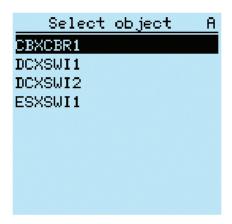

Figure 66: Selecting a controlled object

2. To confirm the operation, select Yes and press ...

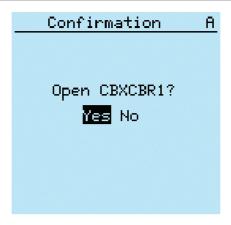

Figure 67: Opening a circuit breaker

To cancel the operation, select No and press

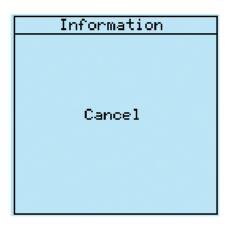

Figure 68: Cancelling operation

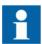

The time between selecting the object and giving a control command is restricted by an adjustable time-out. When an object is selected, the control command has to be given within this time.

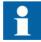

With default configurations it is possible to control a breaker open even when the breaker is in an intermediate state.

### 6.2.2 Controlling with single-line diagram

In the single-line diagram view it is possible to open and close the controllable object. The position indication of the object can be seen on the single-line diagram.

1. Select the object with 1 or 1 if there are more than one controllable object in the single-line diagram.

The selected object has a square around it.

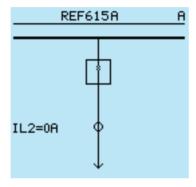

Figure 69: Single-line diagram with one breaker and IEC symbols

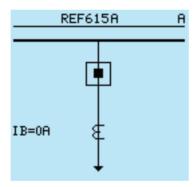

Figure 70: Single-line diagram with one breaker and ANSI symbols

- 2. Press on to open or to close the selected object.
- 3. Enter the password when prompted.
- 4. Select **Yes** and press **to** confirm.

# 6.3 Resetting protection relay

#### 6.3.1 Clearing and acknowledging via the local HMI

All messages and indications, including LEDs and latched outputs as well as registers and indications, including recordings can be reset, acknowledged or cleared with the Clear button. Pressing the Clear button activates a menu for selecting the wanted clearing or reset function. Events and alarms assigned to programmable LEDs can also be cleared with the Clear button.

- 1. Press to activate the Clear view.

  All the items that can be cleared are shown.
  - Indications and LEDs
  - Programmable LEDs
  - Events
  - Metering records
  - Power quality data
  - DFR records
  - Fault records
  - Load profile record
  - Acc. energy of circuit breaker condition monitoring, three-phase power and energy measurement and single-phase power and energy measurement
  - Rem. life of circuit breaker condition monitoring
  - Travel times of circuit breaker condition monitoring
  - Spr. charge time of circuit breaker condition monitoring
  - Temperature of three-phase thermal protection for feeders, cables and distribution transformers, and thermal overload protection for motors
  - Reset of autoreclosing and cable fault detection
  - Operation time of runtime counter for machines and devices
  - Counters for autoreclosing and motor startup supervision
  - Master trip

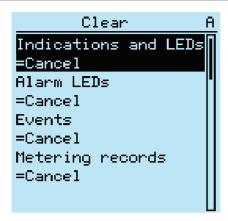

Figure 71: Clear view

- 2. Select the item to be cleared with \( \) or \( \).
- 3. Press , change the value with for and press again. The item is now cleared.
- 4. Repeat the steps to clear other items.

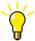

Use the button as a shortcut for clearing. The first three-second press clears the indications. The second three-second press clears the programmable LEDs.

# 6.4 Changing protection relay functionality

## 6.4.1 Defining the setting group

## 6.4.1.1 Activating a setting group

Protection relay settings are planned in advance for different operation conditions by calculating setting values to different setting groups. The active setting group can be changed by the protection relay application or manually from the menu.

1. Select Main menu/Settings/Setting group/Active group and press ...

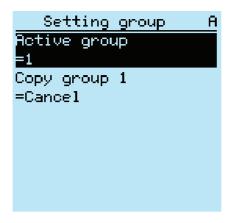

Figure 72: Active setting group

- 2. Select the setting group with \( \frac{1}{4} \) or \( \frac{1}{4} \).
- 3. Press to confirm the selection or to cancel.

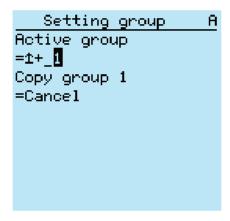

Figure 73: Selecting the active setting group

4. Commit the settings.

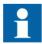

Remember to document the changes you make.

#### 6.4.1.2 Copying a setting group

Setting group 1 can be copied to another group or to all available groups.

- 1. Select Main menu/Settings/Setting group/Copy group 1 and press ...
- 2. Change the options with 1 or 1 and press 2 to confirm the selection.

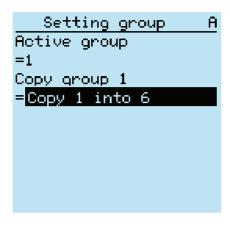

Figure 74: Copying setting group 1 into 6

#### 6.4.1.3 Browsing and editing setting group values

- 1. Select **Main menu/Settings/Settings** and press -.
- 2. Select the setting group to be viewed with \( \begin{align\*} \text{ or } \blacksquare \text{ and press } \( \blacksquare \text{ to confirm the selection.} \)

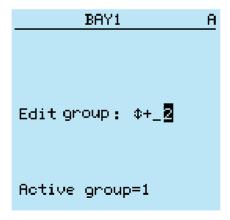

Figure 75: Selecting a setting group

3. To browse the settings, scroll the list with 1 and 1 and to select a setting press .

- 4. To browse different function blocks, scroll the list with and and to select a function block press. To move back to the list, press.

  The function block list is shown in the content area of the display. On the left in the header, you see the current setting group, and on the right the menu path.
- 5. To browse the parameters, scroll the list with 1 and 1 and to select a parameter, press .

The setting group values are indicated with #.

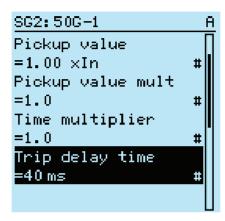

Figure 76: Setting group parameter

6. To select a setting group value, press and to edit the value press.

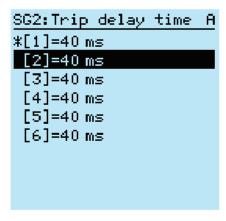

Figure 77: Selecting the setting group value

Only values within the selected setting group can be changed.

7. Press  $\uparrow$  or  $\downarrow$  to change the value and  $\rightleftharpoons$  to confirm the selection.

```
SG2:Trip delay time A

*[1]=40 ms

[2]=1+___40 ms

[3]=40 ms

[4]=40 ms

[5]=40 ms

[6]=40 ms
```

Figure 78: Editing the setting group value

The active setting group is indicated with an asterisk \* .

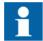

Switching the *Operation* parameter of a function block on or off restarts all control and protection functions.

## 6.4.2 Activating programmable LEDs

- 1. Select Main menu/Configuration/Programmable LEDs.
- 2. Select a programmable LED with \( \frac{1}{4} \) or \( \frac{1}{4} \).
- 3. Press to enter the selection and to change the programmable LED mode.
- 4. Change the mode with 1 or 1 and press 2 to confirm the selection.

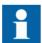

See the technical manual for details on LED configuration.

## 6.4.3 Setting autoscroll delay

Autoscroll delay parameter sets the delay of scrolling down measurements view if it is set as default view and the user is logged out. Autoscroll is active if the delay value is not zero.

- 1. Select Main menu/Configuration/ HMI/Autoscroll delay and press .
- 2. Select delay time with or .
- 3. Press to confirm the selection.

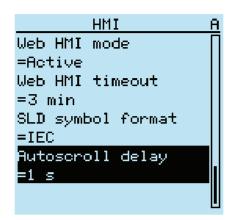

Figure 79: Autoscroll delay

# Section 7 Troubleshooting

## 7.1 Fault tracing

## 7.1.1 Identifying hardware errors

- Check the module with an error.
   Check the relay supervision events in Main menu/Monitoring/IED status/Self-supervision for a faulty hardware module.
- 2. Inspect the protection relay visually.
  - Inspect the protection relay visually to find any physical error causes.
  - If you can find some obvious physical damage, contact ABB for repair or replacement actions.
- 3. Check whether the error is external or internal.
  - Check that the error is not caused by external origins.
  - Remove the wiring from the protection relay and test the input and output operation with an external test device.
  - If the problem remains, contact ABB for repair or replacement actions.

## 7.1.2 Identifying runtime errors

- 1. Check the error origin from the protection relay's supervision events **Main menu/ Monitoring/IED status/Self-supervision**.
- 2. Reboot the protection relay and recheck the supervision events to see if the fault has cleared.
- 3. In case of persistent faults, contact ABB for corrective actions.

## 7.1.3 Identifying communication errors

Communication errors are normally communication interruptions or synchronization message errors due to communication link breakdown.

• In case of persistent faults originating from protection relay's internal faults such as component breakdown, contact ABB for repair or replacement actions.

#### 7.1.3.1 Checking front communication link operation

• To verify front communication, check that both LEDs above the RJ-45 communication port are lit.

Table 17: Front communication LEDs

| LED           | Communication ok      |
|---------------|-----------------------|
| Uplink        | Steady green light    |
| Communication | Flashing yellow light |

#### 7.1.3.2 Checking time synchronization

• Check the time synchronization via LHMI in **Main menu/Monitoring/IED status/ Time synchronization**.

## 7.1.4 Running the display test

A short display test is always run, when auxiliary voltage is connected to the protection relay. The display test can also be run manually.

• Press simultaneously and Moro.

All the LEDs are tested by turning them on simultaneously. The display shows a set of patterns so that all the pixels are activated. After the test, the display returns to normal state.

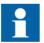

Clear any indications on the display before running the display test manually.

# 7.2 Indication messages

#### 7.2.1 Internal faults

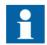

Internal fault indications have the highest priority on the LHMI. None of the other LHMI indications can override the internal fault indication.

An indication about the fault is shown as a message on the LHMI. The text Internal Fault with an additional text message, a code, date and time, is shown to indicate the fault type.

Different actions are taken depending on the severity of the fault. The protection relay tries to eliminate the fault by restarting. After the fault is found to be permanent, the protection relay stays in the internal fault mode. All other output contacts are released and locked for the internal fault. The protection relay continues to perform internal tests during the fault situation.

The internal fault code indicates the type of internal relay fault. When a fault appears, the code must be recorded so that it can be reported to ABB customer service.

| Internal Fault                                           |
|----------------------------------------------------------|
| Conf.error,X120<br>Code 65<br>07/02/2011<br>13:01:09.908 |
|                                                          |

Figure 80: Fault indication

Table 18: Internal fault indications and codes

| Fault indication                    | Fault code | Additional information                                      |
|-------------------------------------|------------|-------------------------------------------------------------|
| Internal Fault<br>System error      | 2          | An internal system error has occurred.                      |
| Internal Fault<br>File system error | 7          | A file system error has occurred.                           |
| Internal Fault<br>Test              | 8          | Internal fault test activated manually by the user.         |
| Internal Fault<br>SW watchdog error | 10         | Watchdog reset has occurred too many times within an hour.  |
| Internal Fault<br>SO-relay(s),X100  | 43         | Faulty Signal Output relay(s) in card located in slot X100. |
| Internal Fault<br>SO-relay(s),X110  | 44         | Faulty Signal Output relay(s) in card located in slot X110. |
| Internal Fault<br>SO-relay(s),X120  | 45         | Faulty Signal Output relay(s) in card located in slot X120. |
| Table continues on next page        | je         | ,                                                           |

| Fault indication                     | Fault code | Additional information                                                                                             |
|--------------------------------------|------------|----------------------------------------------------------------------------------------------------|
| Internal Fault<br>SO-relay(s),X130   | 46         | Faulty Signal Output relay(s) in card located in slot X130.                                                        |
| Internal Fault<br>PO-relay(s),X100   | 53         | Faulty Power Output relay(s) in card located in slot X100.                                                         |
| Internal Fault<br>PO-relay(s),X110   | 54         | Faulty Power Output relay(s) in card located in slot X110.                                                         |
| Internal Fault<br>PO-relay(s),X120   | 55         | Faulty Power Output relay(s) in card located in slot X120.                                                         |
| Internal Fault<br>PO-relay(s),X130   | 56         | Faulty Power Output relay(s) in card located in slot X130.                                                         |
| Internal Fault<br>Light sensor error | 57         | Faulty ARC light sensor input(s).                                                                                  |
| Internal Fault<br>Conf. error,X000   | 62         | Card in slot X000 is wrong type, is missing, does not belong to original configuration or card firmware is faulty. |
| Internal Fault<br>Conf. error,X100   | 63         | Card in slot X100 is wrong type or does not belong to the original composition.                                    |
| Internal Fault<br>Conf. error,X110   | 64         | Card in slot X110 is wrong type, is missing or does not belong to the original composition.                        |
| Internal Fault<br>Conf. error,X120   | 65         | Card in slot X120 is wrong type, is missing or does not belong to the original composition.                        |
| Internal Fault<br>Conf.error,X130    | 66         | Card in slot X130 is wrong type, is missing or does not belong to the original composition.                        |
| Internal Fault<br>Card error,X000    | 72         | Card in slot X000 is faulty.                                                                                       |
| Internal Fault<br>Card error,X100    | 73         | Card in slot X100 is faulty.                                                                                       |
| Internal Fault<br>Card error,X110    | 74         | Card in slot X110 is faulty.                                                                                       |
| Internal Fault<br>Card error,X120    | 75         | Card in slot X120 is faulty.                                                                                       |
| Internal Fault<br>Card error,X130    | 76         | Card in slot X130 is faulty.                                                                                       |
| Internal Fault<br>LHMI module        | 79         | LHMI module is faulty. The fault indication may not be seen on the LHMI during the fault.                          |
| Internal Fault<br>RAM error          | 80         | Error in the RAM memory on the CPU card.                                                                           |
| Internal Fault<br>ROM error          | 81         | Error in the ROM memory on the CPU card.                                                                           |
| Internal Fault<br>EEPROM error       | 82         | Error in the EEPROM memory on the CPU card.                                                                        |

| Fault indication                      | Fault code | Additional information                                                                                                   |
|---------------------------------------|------------|----------------------------------------------------------------------------------------------------|
| Internal Fault<br>FPGA error          | 83         | Error in the FPGA on the CPU card.                                                                                       |
| Internal Fault<br>RTC error           | 84         | Error in the RTC on the CPU card.                                                                                        |
| Internal Fault<br>RTD card error,X130 | 96         | RTD card located in slot X130 may have permanent fault. Temporary error has occurred too many times within a short time. |
| Internal Fault<br>COM card error      | 116        | Error in the COM card.                                                                                                   |

# 7.2.2 Warnings

Warnings are indicated with the text Warning additionally provided with the name of the warning, a numeric code and the date and time on the LHMI. The warning indication message can be manually cleared.

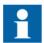

If a warning appears, record the name and code so that it can be provided to ABB customer service.

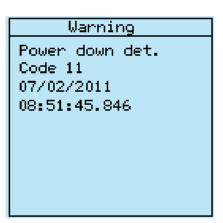

Figure 81: Warning

Table 19: Warning indications and codes

| Warning indication            | Warning code | Additional information                                         |
|-------------------------------|--------------|----------------------------------------------------------------|
| Warning<br>Watchdog reset     | 10           | A watchdog reset has occurred.                                 |
| Warning<br>Power down det.    | 11           | The auxiliary supply voltage has dropped too low.              |
| Warning<br>IEC61850 error     | 20           | Error when building the IEC 61850 data model.                  |
| Warning<br>Modbus error       | 21           | Error in the Modbus communication.                             |
| Warning<br>DNP3 error         | 22           | Error in the DNP3 communication.                               |
| Warning<br>Dataset error      | 24           | Error in the Data set(s).                                      |
| Warning<br>Report cont. error | 25           | Error in the Report control block(s).                          |
| Warning<br>GOOSE contr. error | 26           | Error in the GOOSE control block(s).                           |
| Warning<br>SCL config error   | 27           | Error in the SCL configuration file or the file is missing.    |
| Warning<br>Logic error        | 28           | Too many connections in the configuration.                     |
| Warning<br>SMT logic error    | 29           | Error in the SMT connections.                                  |
| Warning<br>GOOSE input error  | 30           | Error in the GOOSE connections.                                |
| ACT error                     | 31           | Error in the ACT connections.                                  |
| Warning<br>GOOSE Rx. error    | 32           | Error in the GOOSE message receiving.                          |
| Warning<br>AFL error          | 33           | Analog channel configuration error.                            |
| Warning<br>SMV config error   | 34           | Error in the SMV configuration.                                |
| Warning<br>Comm. channel down | 35           | Redundant Ethernet (HSR/PRP) communication interrupted.        |
| Warning<br>Unack card comp.   | 40           | A new composition has not been acknowledged/accepted.          |
| Warning<br>Protection comm.   | 50           | Error in protection communication.                             |
| Warning<br>ARC1 cont. light   | 85           | A continuous light has been detected on the ARC light input 1. |
| Warning<br>ARC2 cont. light   | 86           | A continuous light has been detected on the ARC light input 2. |
| Table continues on next p     | age          |                                                                |

| Warning indication              | Warning code | Additional information                                         |
|---------------------------------|--------------|----------------------------------------------------------------|
| Warning<br>ARC3 cont. light     | 87           | A continuous light has been detected on the ARC light input 3. |
| Warning<br>RTD card error,X130  | 96           | Temporary error occurred in RTD card located in slot X130.     |
| Warning<br>RTD meas. error,X130 | 106          | Measurement error in RTD card located in slot X130.            |

# 7.3 Correction procedures

## 7.3.1 Rebooting the software

- 1. Select Main menu/Configuration/General/Software reset and press
- 2. Change the value with  $\uparrow$  or  $\downarrow$  and press  $\smile$ .

## 7.3.2 Restoring factory settings

In case of configuration data loss or any other file system error that prevents the protection relay from working properly, the whole file system can be restored to the original factory state. All default settings and configuration files stored in the factory are restored. Only the administrator can restore the factory settings.

- 1. Select Main menu/Configuration/General/Factory setting and press \_\_\_\_.
- 2. Set the value with ↑ or ↓ and press ✓
- 3. Confirm by selecting **Yes** with  $\uparrow \uparrow$  or  $\downarrow \uparrow$  and press  $\frown \downarrow \uparrow$

The protection relay restores the factory settings and restarts. Restoring takes 1...3 minutes. Confirmation of restoring the factory settings is shown on the display a few seconds, after which the relay restarts.

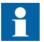

Avoid the unnecessary restoring of factory settings, because all the parameter settings that are written earlier to the relay will be overwritten with the default values. During normal use, a sudden change of the settings can cause a protection function to trip.

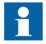

To restore factory settings from bootloader mode, press ESC + KEY simultaneously for 5 seconds.

## 7.3.3 Setting passwords

If user authorization is off or the user is logged in as an administrator, user passwords can be set via the LHMI or WHMI or with PCM600.

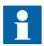

Local passwords can be changed only via the LHMI. Remote passwords can be changed via the LHMI or WHMI or with PCM600.

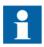

The password can be set to write mode with engineer or operator rights but the changes to the password are not saved.

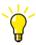

For more information, see <u>User authorization</u>.

- 1. Select Main menu/Configuration/Authorization/Passwords.
- 2. Select the password to be reset with or \(\frac{1}{2}\).
- 3. Press , change the password with or and press again.
- 4. Repeat steps 2 and 3 to set the rest of the passwords.

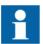

If the administrator password is lost, contact ABB's technical customer support to retrieve the administrator level access.

## 7.3.4 Identifying relay application problems

- Check that the function is on.
- Check the blocking.
- Check the mode.
- Check the measurement value.
- Check the connection to trip and DFR functions.
- Check the channel settings.

## 7.3.4.1 Inspecting wiring

The physical inspection of wiring connections often reveals the wrong connection for phase currents or voltages. However, even though the phase current or voltage

connections to protection relay terminals might be correct, wrong polarity of one or more measurement transformers can cause problems.

- Check the current or voltage measurements and their phase information from **Main** menu/Measurements.
- Check that the phase information and phase shift between phases is correct.
- Correct the wiring if needed.
- Check the actual state of the connected binary inputs from Main menu/ Monitoring/I/O status/Binary input values.
- Test and change the relay state manually in Main menu/Tests/Binary outputs.

#### 7.3.4.2 Sample data interruptions

Occasionally protection relays can receive corrupted or faulty measurement data during runtime. In these cases the operation system halts the corresponding application execution until correct data is received. In case of permanent faults, the measurement chain should be checked to remove the origin of the faulty measurement data.

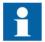

In case of persistent faults originating from protection relay's internal faults, contact ABB for repair or replacement actions.

# Section 8 Commissioning

# 8.1 Commissioning checklist

Familiarize yourself with the protection relay and its functionality before you start the commissioning work.

- Ensure that you have all the needed station drawings such as single line and wiring diagrams.
- Ensure that your version of the technical manual applies to the protection relay version you test.
- Ensure that your setting software and connectivity packages work with the protection relay version you test.
- Find out if you need any additional software.
- Ensure that you have the relay settings either on paper or in electronic format. The settings and logic should be well documented.
- Inspect the settings to ensure that they are correct.
- Ensure that you have the correct cable to connect your PC to the protection relay's communication port. The RJ-45 port supports any CAT 5 Ethernet cable but the recommendation is STP.
- Test your PC's communication port before you go to the site.
- Find out who to contact if you have trouble and make sure you have a means to contact them
- Find out who is responsible for the settings.
- Ensure that you have with you the proper test equipment and all needed connection cables
- Ensure that the owner of the switchgear familiarizes you with the work site and any special aspects of it.
- Ensure that you know how to operate in emergency situations. Find out where the first aid and safety materials and exit routes are.

# 8.2 Checking the installation

#### 8.2.1 Checking power supply

- Check that the auxiliary supply voltage remains within the permissible input voltage range under all operating conditions.
- Check that the polarity is correct before powering the protection relay.

## 8.2.2 Checking CT circuits

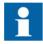

Check that the wiring is in strict accordance with the supplied connection diagram.

The CTs must be connected in accordance with the terminal diagram provided with the protection relay, both with regards to phases and polarity. The following tests are recommended for every primary CT or CT core connected to the protection relay.

- Primary injection test to verify the current ratio of the CT, the correct wiring up to the protection relay and correct phase sequence connection (that is A, B, C.)
- Polarity check to prove that the predicted direction of the secondary current flow is correct for a given direction of the primary current flow. This is an essential test for the proper operation of the directional function, protection or measurement in the protection relay.
- CT secondary loop resistance measurement to confirm that the current transformer secondary loop DC resistance is within specification and that there are no high resistance joints in the CT winding or wiring.
- CT excitation test to ensure that the correct core in the CT is connected to the protection relay. Normally only a few points along the excitation curve are checked to ensure that there are no wiring errors in the system, for example, due to a mistake in connecting the CT's measurement core to the protection relay.
- CT excitation test to ensure that the CT is of the correct accuracy rating and that there are no short circuited turns in the CT windings. Manufacturer's design curves should be available for the CT to compare the actual results.
- Grounding check of the individual CT secondary circuits to verify that each threephase set of main CTs is properly connected to the station ground and only at one electrical point.
- Insulation resistance check.
- Phase identification of CT shall be made.

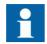

Both the primary and the secondary sides must be disconnected from the line and the protection relay when plotting the excitation characteristics.

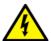

If the CT secondary circuit is opened or its ground connection is missing or removed without the CT primary being de-energized first, dangerous voltages may be produced. This can be lethal and cause damage to the insulation. The re-energizing of the CT primary should be prohibited as long as the CT secondary is open or ungrounded.

## 8.2.3 Checking VT circuits

Check that the wiring is in strict accordance with the supplied connection diagram.

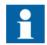

Correct possible errors before continuing to test the circuitry.

Test the circuitry.

- Polarity check
- VT circuit voltage measurement (primary injection test)
- Grounding check
- Phase relationship
- Insulation resistance check

The polarity check verifies the integrity of circuits and the phase relationships. The polarity must be measured as close to the protection relay as possible to ensure that most of the wiring is also checked.

The primary injection test verifies the VT ratio and the wiring all the way from the primary system to the protection relay. Injection must be performed for each phase-to-neutral circuit and each phase-to-phase pair. In each case, voltages in all phases and neutral are measured.

## 8.2.4 Checking binary input and output circuits

## 8.2.4.1 Checking binary input circuits

- Preferably, disconnect the binary input connector from the binary input cards.
- Check all the connected signals so that both the input level and the polarity are in accordance with the protection relay specifications.

#### 8.2.4.2 Checking binary output circuits

- Preferably, disconnect the binary output connector from the binary output cards.
- Check all connected signals so that both load and voltage are in accordance with the protection relay specifications.

## 8.2.5 Checking optical connections

Check that the Tx and Rx optical connections are correct.

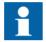

A relay equipped with optical connections requires a minimum depth of 180 mm (7.2 inches) for plastic fiber cables and 275 mm (10.9 inches) for glass fiber cables. Check the allowed minimum bending radius from the optical cable manufacturer.

#### 8.3 Authorizations

#### 8.3.1 User authorization

The user categories have been predefined for the LHMI and WHMI, each with different rights and default passwords.

Passwords are settable for all predefined user categories. The LHMI password must be at least four and WHMI password at least nine characters. The maximum number of characters is 8 for the LHMI password and 20 for the WHMI password. Only the following characters are accepted.

- Numbers 0-9
- Letters a-z, A-Z
- Space
- Special characters !"#%&'()\*+'-./:;<=>?@[\]^ `{|}~

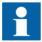

User authorization is disabled by default and can be enabled via the LHMI or WHMI path **Main Menu/Configuration/Authorization/Passwords**.

Table 20: Predefined user categories and default passwords

| Username      | LHMI<br>password | WHMI password | User rights                                                            |
|---------------|------------------|---------------|------------------------------------------------------------------------|
| VIEWER        | 0001             | remote0001    | Only allowed to view                                                   |
| OPERATOR      | 0002             | remote0002    | Authorized to make operations                                          |
| ENGINEER      | 0003             | remote0003    | Allowed to change protection relay parameters, but no operation rights |
| ADMINISTRATOR | 0004             | remote0004    | Full access                                                            |

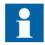

For user authorization for PCM600, see PCM600 documentation.

# 8.4 Setting protection relay and communication

# 8.4.1 Setting the communication between protection relays and PCM600

The communication between the protection relay and PCM600 is independent of the used communication protocol within the substation or to the NCC. It can be seen as a second channel for communication.

The media is always Ethernet and communication is based on TCP/IP.

Each protection relay has an Ethernet front connector for PCM600 access. Depending on the station concept and the used station protocol, additional Ethernet interfaces may be available on the rear side of the protection relay. All Ethernet interfaces can be used to connect PCM600.

When an Ethernet based station protocol is used, the PCM600 communication can use the same Ethernet port and IP address. The protection relay is able to separate the information belonging to the PCM600 dialog.

To configure the physical connection and the IP addresses:

- 1. Set up or get the IP addresses of the protection relays.
- 2. Set up the PC for a direct link or connect the PC or workstation to the network.
- 3. Configure the IP addresses in the PCM600 project for each protection relay. The addresses are used for communication between protection relays and PCM600.

#### 8.4.1.1 Communication link options between PCM600 and protection relays

Two options are available for the connection of PCM600 to the protection relay.

- Direct point to point link between PCM600 and the protection relay
- Indirect link via a station LAN or from remote via a network

#### Point to point link

The protection relay is provided with an RJ-45 connector on the LHMI. The front communication port is mainly used for configuration and setting purposes. The front communication port should not be connected to any Ethernet network.

The protection relay has a DHCP server for the front interface. The DHCP server assigns an IP address to the computer connected to the front interface. The computer's LAN interface has to be configured to obtain the IP address automatically.

#### LAN or WAN network

In TCP/IP networking, a LAN is often but not always implemented as a single IP subnet. A router connects LANs to a WAN. In IP networking, the router maintains both a LAN address and a WAN address. Design considerations for computer networks cover a wide range of topics including layout, capacity planning, and security. To some extent, the network configuration also depends on user preferences.

#### 8.4.1.2 Setting communication parameters

The IP address and the corresponding mask can be set via the LHMI for the rear port. The front port uses a fixed IP address 192.168.0.254. The front port also uses DHCP.

Each Ethernet interface has a factory default IP address when the complete protection relay is delivered.

#### Setting the front communication

To set up a standard PC with Microsoft Windows operating system for front communication:

- 1. To open Network Connections, click **Start**, point to **Settings**, click **Control Panel**, and then double-click **Network Connections**.
- 2. Double-click the connection that you want to configure, and then click **Properties**.
- 3. Select the TCP/IP protocol from the list of configured components using this connection and click **Properties**.

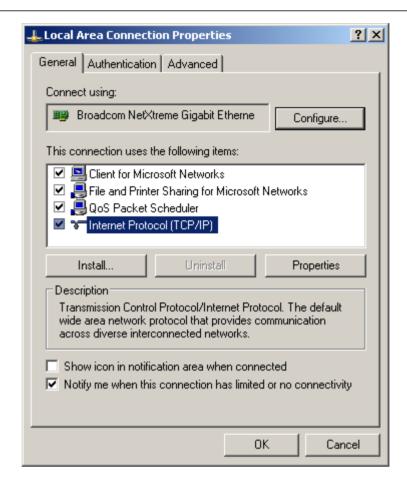

Figure 82: Selecting TCP/IP protocol

4. Select Obtain an IP address automatically and Obtain DNS server address automatically.

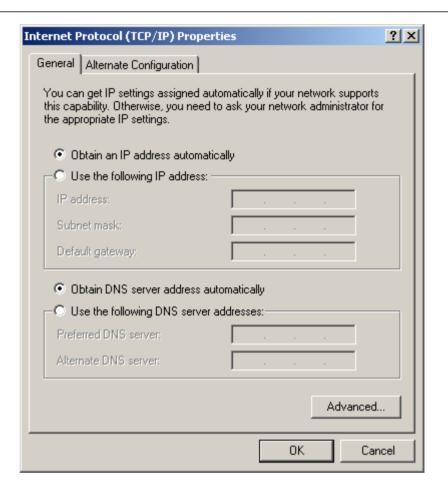

Figure 83: Obtaining IP address automatically

5. Close all open windows by clicking **OK** and start PCM600.

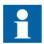

Administrator rights are requested to change the configuration as described above.

#### Setting the rear communication

To set up a standard PC with MicroSoft Windows operating system for rear communication:

- 1. To open Network Connections, click **Start**, point to **Settings**, click **Control Panel**, and then double-click **Network Connections**.
- 2. Double-click the connection that you want to configure, and then click **Properties**.
- 3. Select the TCP/IP protocol from the list of configured components using this connection and click **Properties**.

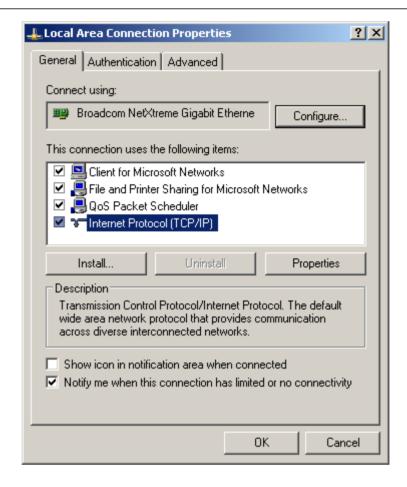

Figure 84: Selecting TCP/IP protocol

4. Choose **Use the following IP address**. Enter an IP address and a subnet mask. Make sure that the IP address is unique, that is not used by any other device on the network.

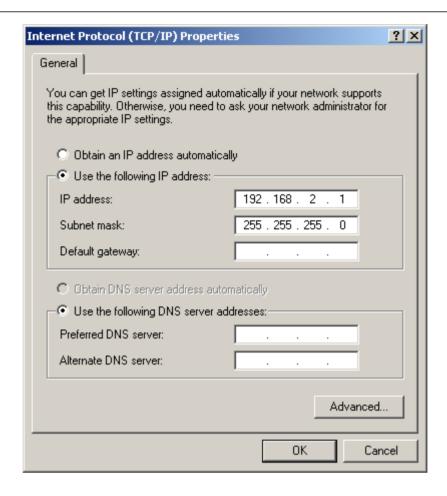

Figure 85: Setting IP address and subnet mask

5. Close all open windows by clicking **OK** and start PCM600.

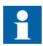

Administrator rights are requested to change the configuration as described above.

#### Setting protection relay's IP address in PCM600

In PCM600 the protection relay's IP address can be defined via the first window of the wizard by including a new protection relay in the project or by entering the protection relay's IP address in the Object Properties window.

- 1. Select the protection relay to which you want to define the IP address.
- 2. Open the Object Properties window.
- 3. Place the cursor in the IP Address row and enter the IP address.

The used method depends on the time at which the IP address is available. Defining IP address in the Object Properties windows allows changing the IP address at any time.

#### 8.4.2 Communication settings

The protection relay is provided with an RJ-45 front port on the LHMI. This connector is mainly used for configuration and setting purposes. The rear port IP address and the corresponding subnet masks can be set via the LHMI. The front port uses a fixed IP address 192.168.0.254, and it also provides DHCP server to assign an IP address for the connected computer. The rear Ethernet interface has a factory default IP address 192.168.2.10 when the complete protection relay is delivered.

Different communication ports are available via optional communication modules. Ethernet RJ-45 and optical Ethernet LC are the two rear port Ethernet communication options. Rear port Ethernet is intended for station bus communication. Communication protocols used via Ethernet ports are IEC 61850-8-1, IEC 61850-9-2 LE, DNP3 TCP/IP and Modbus TCP/IP. Optical ST-type glass fiber serial and RS-485/RS-232 twisted pair can also be used for rear port communication. Protocols available for serial communication are Modbus RTU/Modbus ASCII and DNP3.

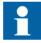

If the protocol does not operate as expected, check that other serial protocols are not using the COM port.

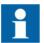

DNP3 protocol ignores any parity setting in the COM settings group; DNP3 is defined as an 8 bit/no parity protocol with a 16-bit CRC every 16 bytes. This provides better error detection than parity.

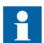

Use the correct Ethernet connectors in the protection relay with redundant communication protocols like HSR and PRP. protection relays with HSR/PRP support have three Ethernet connectors and redundant Ethernet ports are marked as LAN A and LAN B. The third Ethernet port without any LAN marking works as an interlink port. Thus, an additional redundancy box is not needed. For example, laptops with PCM600 must be connected via a redundancy box to access a protection relay which is part of the HSR network.

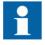

The redundant communication module has three operation modes: "Normal", "HSR" and "PRP". The operation mode can be changed from communication settings.

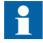

For more information, see the communication protocol manuals and the technical manual.

#### 8.4.2.1 Serial communication ports and drivers

Depending on the hardware configuration, the protection relay can be equipped with one or several UART-based serial communication ports. The communication ports can be either galvanic (RS-485, RS-232) or fiber optic. The protection relay uses serial ports and drivers as different types of serial communication protocol links.

Serial ports are called COM1, COM2 and so on, depending on the number of serial ports in the relay hardware configuration. Each COM port driver has its own setting parameters found via the LHMI in **Configuration/Communication/COMn** (n=1,2,...).

Since the same protection relay usually supports a variety of different communication hardware options, all COM port driver setting parameters are not relevant for every communication hardware type.

Table 21: COM port parameters in different HW options

| COM parameter | Values                   | Hardware options <sup>1)</sup>                                       |  |
|---------------|--------------------------|----------------------------------------------------------------------|--|
| Fiber mode    | 0 = No fiber             | Used in the fiber optic mode only.                                   |  |
|               | 1 = Fiber light ON/loop  | Note that "No fiber " mode is the same as the galvanic mode.         |  |
|               | 2 = Fiber light OFF/loop |                                                                      |  |
|               | 3 = Fiber light ON/star  |                                                                      |  |
|               | 4 = Fiber light OFF/star |                                                                      |  |
| Serial mode   | 0 = RS485 2wire          | For galvanic modes. RS-type depends                                  |  |
|               | 1 = RS485 4wire          | on the communication card used.  Note that this setting parameter is |  |
|               | 2 = RS232 no handshake   | relevant only if <i>Fiber mode</i> is set to "No Fiber".             |  |
|               | 3 = RS232 with handshake |                                                                      |  |
| CTS Delay     | 060000 [ms]              | RS232 mode only                                                      |  |
| RTS Delay     | 060000 [ms]              | RS232 mode only                                                      |  |

| COM parameter | Values                 | Hardware options <sup>1)</sup> |
|---------------|------------------------|--------------------------------|
| Baudrate      | 1 = 300                | All modes                      |
|               | 2 = 600                |                                |
|               | 3 = 1200               |                                |
|               | 4 = 2400               |                                |
|               | 5 = 4800               |                                |
|               | 6 = 9600               |                                |
|               | 7 = 19200              |                                |
|               | 8 = 38400              |                                |
|               | 9 = 57600              |                                |
|               | 10 = 115200 [bits/sec] |                                |

<sup>1)</sup> When fiber mode is used, the Serial mode parameter value must be "RS485 2wire".

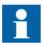

In addition to setting the COM parameter, a communication card with many hardware options may also require changing the jumpers on the communication card.

#### Connection of a serial communication protocol to a specific serial port

The serial communication protocol (instance) settings include a setting parameter called *Serial port n* (n = protocol instance number). Setting options for this parameter are "COM1", "COM2" and so on. The desired serial port for the protocol instance is selected through this parameter.

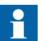

All link setting parameters are not found in the COMn settings. Additional link setting parameters are found in the setting parameter list of the used serial protocol, since some serial protocol standards allow changes in link parameters, while other protocol standards do not.

#### 8.4.2.2 Serial link diagnostics and monitoring

Serial communication diagnostics and monitoring is divided between the serial link driver and the serial communication protocol. The lower level physical and protocol-independent aspects of the UART-based serial communication are monitored in the serial link driver. Diagnostic counters and monitoring values are found via the LHMI in **Monitoring/Communication/COMn** (n=1,2,...).

Depending on the communication protocol, the serial driver software receives single characters or complete protocol frames, based on the frame start/stop characters or on timing.

Monitoring data for a COM channel can be divided into basic and detailed diagnostic counters.

Table 22: Monitoring data for a COM channel

| Parameter            | Range       | Туре     | Description                                                          |
|----------------------|-------------|----------|----------------------------------------------------------------------|
| Characters received  | 02147483646 | Basic    | Number of separate characters received.                              |
| Frames received      | 02147483646 | Basic    | Number of successfully received complete frames.                     |
| Frames discarded     | 02147483646 | Basic    | Number of frames discarded.                                          |
| Frames transmitted   | 02147483646 | Basic    | Number of frames transmitted.                                        |
| CD Lost              | 02147483646 | Detailed | Number of carrier-detect signal lost during receive.                 |
| Collision            | 02147483646 | Detailed | Number of collisions detected.                                       |
| CTS Timeout          | 02147483646 | Detailed | Number of clear-to-send signal timeout errors.                       |
| Transmission timeout | 02147483646 | Detailed | Number of transmission timeout errors.                               |
| Parity errors        | 02147483646 | Detailed | Number of character parity errors detected.                          |
| Overrun errors       | 02147483646 | Detailed | Number of character overrun errors detected.                         |
| Framing errors       | 02147483646 | Detailed | Number of character overrun errors detected.                         |
| Link status          | 1           |          | 1 = Reset counters (by entering 1 the diagnostic counters are reset) |

Whether all diagnostic counters are relevant depends on the communication hardware and communication protocol.

Table 23: Basic diagnostic counters

| Counter             | Function                                                                                                    |
|---------------------|----------------------------------------------------------------------------------------------------|
| Characters received | Counts all incoming non-erroneous characters. This counter operates regardless of if the serial driver is set to detect a whole protocol link frame or just separate characters.                                                                                                    |
| Frames received     | Counts all protocol specific non-erroneous frames received. Protocol-specific frames can be based on timing (for example, Modbus RTU) or on special start and stop characters (for example, Modbus ASCII).                                                                                                    |
| Frames discarded    | Counts all protocol-specific erroneous frames received. If the driver detects an error while receiving a frame, the frame is automatically discarded. This also means that the protocol in question will never receive a faulty frame from the driver. When this counter is increased, one of the detailed error counters is also incremented. |
| Frames transmitted  | Counts all protocol-specific frames transmitted from the COM channel.                                                                                                    |

Table 24: Detailed error counters

| Counter               | Function                                                                                                    |
|-----------------------|----------------------------------------------------------------------------------------------------|
| CD Lost               | In RS-232 handshake mode, characters are to be received as long as Carrier Detect (CD) signal is active. This counter is incremented if the CD signal is lost during reception.                                                                                                    |
| Collision             | Counts transmission collisions. Used in RS-485 mode by some protocols where transmissions could collide. For example, DNP3 unsolicited mode.                                                                                                    |
| CTS Timeout.          | In RS-232 handshake mode the Clear To Send (CTS) signal is not received as reply to this device Request To Send (RTS) signal.                                                                                                    |
| Transmission timeout. | In RS-232 handshake mode. If the CTS signal goes inactive during transmission then the transmission is halted. Transmission will be resumed when CTS goes active again. The whole frame transmission must anyhow be ready within a specified time. If this timeout elapses then this counter is incremented. Result will be that the end of the frame is not being transmitted out. |
| Parity errors         | Counts parity errors detected in characters.                                                                                                    |
| Overrun errors        | Counts overrun errors detected in characters.                                                                                                    |
| Framing errors        | Counts framing errors detected in characters                                                                                                    |

| Table 25: | Link status |
|-----------|-------------|
|           |             |

| Parameter   | Function                                                                                                    |
|-------------|----------------------------------------------------------------------------------------------------|
| Link status | Link status in write direction: By writing 1 to the parameter the diagnostic counters are reset to 0.                                                    |
|             | Link status in monitoring direction: If the driver is in use by any communication protocol, the monitoring value shows 1. In other case, the value is 0. |

#### 8.4.2.3 Defining Ethernet port settings

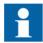

Change the Ethernet port settings primarily via PCM600 to ensure that PCM600 is able to export a consistent configuration to SYS600. Ethernet port settings are recommended to be changed only when the device is stand-alone and properly configured.

- 1. Select Main menu/Configuration/Communication/Ethernet/Rear port.
- 2. Define the settings for the Ethernet port.
  - IP address
  - Subnet mask
  - Default gateway of the optional rear port Ethernet connector

#### 8.4.2.4 Defining serial port settings

The serial COM setting is not currently supported.

- 1. Select Main menu/Configuration/Communication/COM1 or COM2.
- 2. Define the settings for the serial port.

  It is possible to change the general serial communication parameters per port. Select fiber or galvanic mode with the proper baud rate, parity and delays depending on the system architecture and the selected physical communication port.

#### 8.4.2.5 Setting communication protocol parameters

- 1. Select Main menu/Configuration/Communication/
  protocol>.
- 2. Change the protocol specific settings.

  Possible settings to be changed are, for example, the selected communication port, address and link mode.

#### 8.4.2.6 Connecting jumper connectors

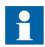

See the technical manual for details on jumper connectors.

#### 8.4.2.7 Communication checklist

- 1. Check the physical connections.
- 2. After the settings are changed, allow them to be stored in the non-volatile memory (S character on the icon area of the LHMI).
  - Reboot the unit to allow the setting changes to take effect in DNP3.
- 3. If the WHMI connection is missing, enable the protection relay's WHMI setting and prevent the Web browser from attempting to use a proxy via **Internet Options/Connections/LAN Settings/Advanced/Exceptions** (for example 192.168.\*.\*;).
- 4. Ping the unit.
  - Verify that the protection relay has been correctly configured to accept messages with the master's IP address, DNP3 address, and so on.
- 5. If the WHMI does not respond, check that the WHMI is enabled.
- 6. Use the LHMI to enable the WHMI configuration if a ping response is received from the unit but the WHMI does not respond.
  - 6.1. Clear the browser of cached pages.
  - 6.2. Logout and log back in.
- 7. Install a TCP packet sniffer to see what is happening on the network.
- 8. Clear the ARP table.
- 9. See the protection relay's technical manual to determine if the jumpers on the communication board are correct.

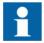

If this protocol does not operate as expected, check that other serial protocols are not using the COM port also.

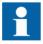

DNP3 protocol ignores any parity setting in the COM settings group; DNP3 is defined as an 8 bit/no parity protocol with a 16-bit CRC every 16 bytes. This provides better error detection than parity.

# 8.4.3 Setting the local HMI

#### 8.4.3.1 Changing the local HMI language

- 1. Select Main menu/Language and press -
- 2. Change the language using 1 or 1.
- 3. Press to confirm the selection.
- 4. Commit the changes.

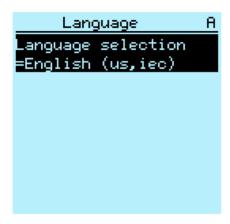

Figure 86: Changing the LHMI language

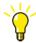

To change the language using a shortcut, press and simultaneously anywhere in the menu.

#### 8.4.3.2 Adjusting the display contrast

Adjust the display contrast anywhere in the menu structure to obtain optimal readability.

- To increase the contrast, press simultaneously [50] and 1.
- To decrease the contrast, press simultaneously <sup>ESC</sup> and ↓

The selected contrast value is stored in the non-volatile memory if you are logged in and authorized to control the protection relay. After an auxiliary power failure, the contrast is restored.

### 8.4.3.3 Changing display symbols

2.

Use the keypad to switch between the display symbols IEC 61850, IEC 60617 and ANSI.

- 1. Select Main Menu/Configuration/HMI/FB naming convention and press
  - Change the display symbols with  $\uparrow$  or  $\downarrow$ .
- 3. Press to confirm the selection.

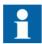

The protection relay has to be rebooted if the WHMI display symbols are changed. With the LHMI, the change takes effect immediately.

### 8.4.3.4 Changing the default view

The default view of the display is **Measurements** unless set otherwise.

- 1. Select Main menu/Configuration/HMI/Default view and press
- 2. Change the default view with or \(\frac{1}{2}\).
- 3. Press to confirm the selection.

### 8.4.3.5 Setting the system time and time synchronization

- 1. Select Main menu/Configuration/Time/System time.
- 2. Select the parameter with \( \frac{1}{4} \) or \( \frac{1}{4} \).
- 3. Press , change the value with or and press again.
- 4. Repeat steps 2 and 3 to set the rest of the system time parameters.
- 5. Select Main menu/Configuration/Time/Synchronization/Synch source and press ...
- 6. Select the time synchronization source with 1 or 1.
- 7. Press to confirm the selection.

### Setting daylight saving time

The protection relay can be set to determine the correct date for the DST shift every year. The UTC time is used to set the DST.

- 1. Set the *DST on day* and *DST off day* parameters to define on which week day the time shift occurs.
- 2. Set the *DST on date* and *DST off date* parameters to define on which month and week the time shift occurs.

The DST on/off date must precede the selected DST on/off day and be within the same week as the DST shift.

Table 26: Possible date values for DST change on Sunday

| Day of the DST shift                  | DST on/off date (dd) |
|---------------------------------------|----------------------|
| First Sunday of the month             | 1                    |
| Second Sunday of the month            | 8                    |
| Third Sunday of the month             | 15                   |
| Fourth Sunday of the month            | 22                   |
| Last Sunday, if the month has 30 days | 24                   |
| Last Sunday, if the month has 31 days | 25                   |

For example, if the DST is observed from the last Sunday in March to the last Sunday in October and the time shift occurs at 01:00 UTC, the setting parameters are the following.

| DST on time:  | 01:00 |
|---------------|-------|
| DST on date:  | 25.03 |
| DST on day:   | Sun   |
| DST off time: | 01:00 |
| DST off date: | 25.10 |
| DST off day:  | Sun   |

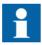

Set the *DST* on day and *DST* off day to "not in use" to determine the exact date and time for the DST shift. Repeat the setting yearly, as the time for the DST shift is not on the same date every year.

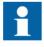

To disable the DST, set the DST offset parameter to "0 min".

## 8.4.4 Setting protection relay parameters

### 8.4.4.1 Defining setting groups

#### Selecting a setting group for editing

- 1. Select Main Menu/Settings/Edit setting group.
- 2. Select the setting group to be edited with \( \frac{1}{4} \) or \( \frac{1}{4} \).
- 3. Press to confirm the selection.
- 4. Edit the settings.

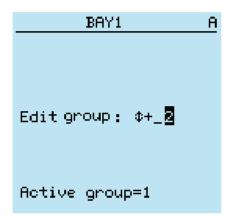

Figure 87: Selecting a setting group

### Browsing and editing setting group values

- 1. Select Main menu/Settings/Settings and press
- 2. Select the setting group to be viewed with \( \begin{array}{c} \text{ or } \begin{array}{c} \text{ and press } \equiv \text{ to confirm the selection.} \end{array}

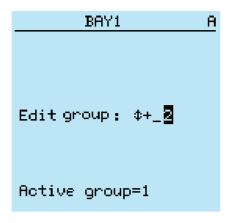

Figure 88: Selecting a setting group

- 3. To browse the settings, scroll the list with 1 and 1 and to select a setting press
- 4. To browse different function blocks, scroll the list with and and to select a function block press To move back to the list, press .

  The function block list is shown in the content area of the display. On the left in the header, you see the current setting group, and on the right the menu path.
- 5. To browse the parameters, scroll the list with and and to select a parameter, press.

The setting group values are indicated with #.

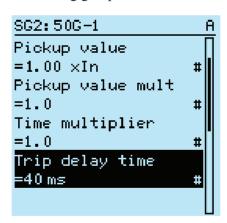

Figure 89: Setting group parameter

6. To select a setting group value, press and to edit the value press.

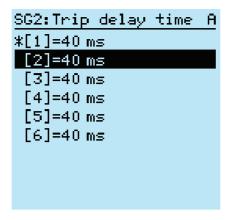

Figure 90: Selecting the setting group value

Only values within the selected setting group can be changed.

7. Press 1 or 1 to change the value and 2 to confirm the selection.

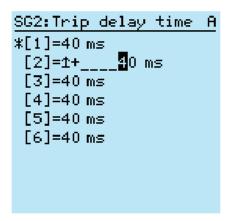

Figure 91: Editing the setting group value

The active setting group is indicated with an asterisk \*.

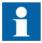

Switching the *Operation* parameter of a function block on or off restarts all control and protection functions.

#### Activating a setting group

Protection relay settings are planned in advance for different operation conditions by calculating setting values to different setting groups. The active setting group can be changed by the protection relay application or manually from the menu.

1. Select Main menu/Settings/Setting group/Active group and press -...

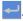

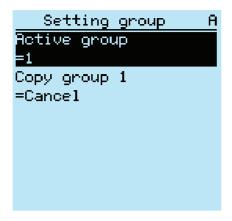

Figure 92: Active setting group

- 2. Select the setting group with \( \frac{1}{4} \) or \( \frac{1}{4} \).
- 3. Press to confirm the selection or to cancel.

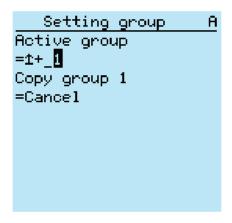

Figure 93: Selecting the active setting group

4. Commit the settings.

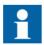

Remember to document the changes you make.

### 8.4.4.2 Relay parametrization

Protection relay parameters are set via the LHMI, WHMI or PCM600.

Setting parameters need to be calculated according to the electrical network conditions and the electrical characteristics of the protected equipment. The protection relay's settings need to be verified before the protection relay is connected to a system.

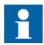

Document all changes to parameter settings.

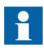

For more information, see the PCM600 documentation.

#### 8.4.4.3 Defining DFR channel settings

- 1. Select Main Menu/Configuration/DFR/Channel settings.
- 2. Press 1 or 1 to select the wanted channel and parameter.
- 3. To change channel settings, press

Analog channels are fixed except channel 4 which is selectable based on the Ground CT option.

### 8.4.4.4 Configuring analog inputs

- 1. Select Main Menu/Configuration/Analog inputs.
- 2. Select the analog input to be configured with \( \frac{1}{2} \) or \( \frac{1}{2} \).
- 3. Press , change the value with 1 or 1 and press 2 again.
  - For CTs, the secondary current and primary current need to be set to the correct values.
  - For VTs, the secondary voltage and primary voltage need to be set to the correct values.

## 8.5 Testing protection relay operation

The protection relay has to be in the test mode before the digital outputs and certain output signals of protection and other functions can be activated.

### 8.5.1 Selecting the test mode

The test mode can be activated using the LHMI. The green Normal LED is flashing to indicate that the test mode is activated. By default, the test mode can only be changed from the LHMI. Activation by remote client is possible, see the technical manual.

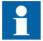

The Normal LED also flashes if the protection relay detects a diagnostic failure. Check the test mode setting and the protection relay's IRF alarm contact status to find the reason for the failure.

The test mode is useful for simulated testing of functions and outputs without providing current inputs.

1. Select Main menu/Tests/IED test/Test mode and press -.

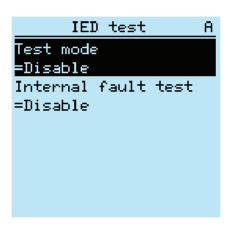

Figure 94: Entering test mode

- 2. Select the test mode status with 1 or 1.
- 3. Press to confirm the selection.

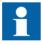

If the test mode is not cancelled, it remains on and the Normal LED remains flashing.

### 8.5.2 Testing the digital I/O interface

To activate or deactivate, for example, a digital output:

- 1. Select Main menu/Tests/Binary outputs/X100 (PSM)/X100-PO1 and press \_\_\_\_.
- 2. Select the value with \( \dagger) \quad \text{or } \( \dagger).
- 3. Press to confirm the selection.

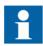

If the optional BIO-module (X110) is included in the protection relay, the menu path could also be **Main menu/Tests/Binary Outputs/X110** (BIO)/<br/> **binary output>**.

### 8.5.3 Testing functions

Activate or deactivate an output signal for protection or other function to test the function.

- 1. Select Main Menu/Tests/Function tests/Current protection/<function block name> and press ...
- 2. Select the output signal to be activated or deactivated with \( \) or \( \) and press \( \)
- 3. To deactivate all output signals for the function, select Reset with or \(\begin{array}{c}\) and press \(\leftharrow\ellow\ellow\

### 8.5.4 Selecting the internal fault test

The internal fault may be tested by using the LHMI. When enabling the test, the internal relay fault output contact is activated, the green Normal LED is flashing and internal fault test indication is shown on the LHMI. See the technical manual for the internal relay fault output contact location. The internal fault can only be activated by using the LHMI.

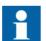

Differing from real internal fault situation, the other output contacts are not released and locked during the test. In other words, protection functions can operate and trip the outputs when the internal fault is tested.

1. Select Main menu/Tests/IED test/Internal fault test and press \_\_\_\_.

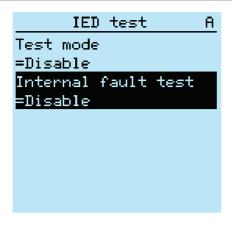

Figure 95: Internal fault test

- 2. Select the value with \( \rightarrow \) or \( \frac{1}{3} \).
- 3. Press to confirm the selection.

### 8.5.5 Selecting the IED blocked or IED test and blocked mode

The IED blocked mode and the IED test and blocked mode can be activated using the LHMI. The yellow Pickup LED flashes when the device is in the IED blocked or IED test and blocked mode. The green Normal LED flashes to indicate that the IED test and blocked mode is activated. By default, the test mode can only be changed from the LHMI. Activation by remote client is possible, see the technical manual.

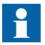

The Normal LED also flashes if the IED detects a diagnostic failure. Check the test mode setting and the protection relay's IRF alarm contact status to find the reason of the failure.

The test mode can be used for simulated testing of functions and outputs without providing current inputs. The IED blocked mode can be used to block the physical outputs to the process.

1. Select Main menu/Tests/IED test/Test mode and press

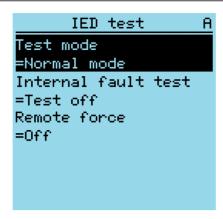

Figure 96: Entering IED blocked or IED test and blocked mode

2. Select the test mode status with or . Press to confirm the selection.

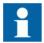

If the IED blocked or IED test and blocked mode is not cancelled, it remains on and the Pickup and/or Normal LEDs remain flashing.

## 8.6 ABB Product Data Registration

The ABB Product Data Registration feature traces composition changes in the protection relay's SW or HW. Traceability allows better support and maintenance possibilities.

After a composition change, an LCT indication is seen on the LHMI at the protection relay startup. The PCM600 reads the changed data from the protection relay. Therefore a connection to the protection relay must be established first. Composition data can be read with PCM600 by enabling LCT during PCM600 installation and activating collection in PCM600 from 'Lifecycle Handling' menu. For detailed information see PCM600 online help.

The LCT indication is cleared in the same way as other indications. If composition data is not collected with PCM600, the indication reappears after protection relay's reboot.

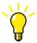

If the LCT indication appears, update the protection relay composition to avoid information mismatch. The LCT indication does not affect the functionality of the protection relay.

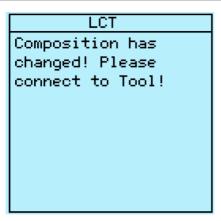

Figure 97: LCT indication

The number of composition changes can be seen from the *Composition changes* parameter in **Main Menu/Monitoring/IED status**.

#### Section 9 Glossary

100BASE-FX A physical medium defined in the IEEE 802.3 Ethernet

standard for local area networks (LANs) that uses fiber optic

cabling

100BASE-TX A physical medium defined in the IEEE 802.3 Ethernet

> standard for local area networks (LANs) that uses twistedpair cabling category 5 or higher with RJ-45 connectors

615 series Series of numerical protection and control relays for

> protection and supervision applications of utility substations, and industrial switchgear and equipment

**ACT** 1. Application Configuration tool in PCM600

2. Trip status in IEC 61850

**ANSI** American National Standards Institute

**ARP** Address Resolution Protocol

CAT 5 A twisted pair cable type designed for high signal integrity

**COMTRADE** Common format for transient data exchange for power

systems. Defined by the IEEE Standard.

**CPU** Central processing unit

CRC Cyclical redundancy check **CSV** Comma-separated values

CT Current transformer DAN Doubly attached node

DC 1. Direct current

2. Disconnector

3. Double command

**DFR** Digital fault recorder

**DHCP** Dynamic Host Configuration Protocol

DNP3 A distributed network protocol originally developed by

Westronic. The DNP3 Users Group has the ownership of

the protocol and assumes responsibility for its evolution.

**DNS** Domain Name System **DST** Daylight-saving time

**EEPROM** Electrically erasable programmable read-only memory

**EMC** Electromagnetic compatibility

**Ethernet** A standard for connecting a family of frame-based

computer networking technologies into a LAN

FB Function block

**Firmware** System software or hardware that has been written and

stored in a device's memory that controls the device

**FPGA** Field-programmable gate array

FTP File transfer protocol

FTPS FTP Secure

GOOSE Generic Object-Oriented Substation Event

HMI Human-machine interface

HSR High-availability seamless redundancy
HTTPS Hypertext Transfer Protocol Secure

**HW** Hardware

IEC International Electrotechnical Commission

IEC 61850 International standard for substation communication and

modeling

**IEC 61850-8-1** A communication protocol based on the IEC 61850

standard series

IEC 61850-9-2 LE Lite Edition of IEC 61850-9-2 offering process bus interface

IED Intelligent electronic device

IP Internet protocol

**IP address** A set of four numbers between 0 and 255, separated by

periods. Each server connected to the Internet is assigned a unique IP address that specifies the location for the TCP/

IP protocol.

IRF 1. Internal fault

2. Internal relay fault

LAN Local area network

**LC** Connector type for glass fiber cable

LCD Liquid crystal display
LCP Liquid crystal polymer

LED Life cycle traceability
LED Light-emitting diode

LHMI Local human-machine interface

MAC Media access control

Modbus A serial communication protocol developed by the Modicon

company in 1979. Originally used for communication in

PLCs and RTU devices.

Modbus ASCII Link mode using 7-bit ASCII characters

Modbus RTU Link mode using 8-bit binary characters

Modbus TCP/IP Modbus RTU protocol which uses TCP/IP and Ethernet to

carry data between devices

NCC Network control center

PA Polyamide

PBT Polybutylene terephthalate

PC 1. Personal computer

2. Polycarbonate

PCM600 Protection and Control IED Manager

PRP Parallel redundancy protocol

R/L Remote/Local

RAM Random access memory
RJ-45 Galvanic connector type

**RoHS** Restriction of hazardous substances

ROM Read-only memory

RS-232 Serial interface standard

RS-485 Serial link according to EIA standard RS485

**RSTP** Rapid spanning tree protocol

RTC Real-time clock

RTD Resistance temperature detector

Rx Receive/Received
SAN Single attached node

SCL XML-based substation description configuration language

defined by IEC 61850

Single-line diagram Simplified notation for representing a three-phase power

system. Instead of representing each of three phases with a

separate line or terminal, only one conductor is

represented.

SLD Single-line diagram

SMT Signal Matrix tool in PCM600
SNTP Simple Network Time Protocol

ST Connector type for glass fiber cable

STP Shielded twisted-pair

Subnet mask A set of four numbers used to create IP address numbers

that are used only within a particular network, subnet

**SVG** Scalable vector graphics

**SW** Software

TCP Transmission Control Protocol

TCP/IP Transmission Control Protocol/Internet Protocol

Tx Transmit/Transmitted

UDP User datagram protocol

UL Underwriters Laboratories

UTC Coordinated universal time

VT Voltage transformer
WAN Wide area network

WHMI Web human-machine interface

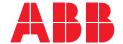

# ABB Distribution Solutions Distribution Automation

P.O. Box 699 FI-65101 VAASA, Finland Phone +358 10 22 11

#### ABB Inc.

655 Century Point Lake Mary, FL 32746, USA Phone +1-800-222 1946

www.abb.com/mediumvoltage www.abb.com/relion www.abb.com/substationautomation